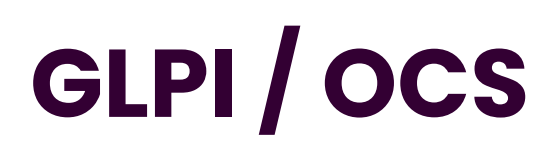

Emetteur(s) : Saviard

Destinataire(s): Nom(s)

Matthieu

Date : 03/02/2024

Objet : Mise en place d'une solution ticketing Jira

# **1. Contexte 2. Prérequis**

Pour mettre en place ces 3 services, nous allons tous concentrer ces services sur **une machine Debian 11** avec la configuration suivante :

Nous réduisons au maximum la RAM pour réaliser des économies, nous avons également réduit au maximum le CPU.

Nous allons réaliser chronologiquement la réalisation du serveur suivant :

- Installation du Service AD
- Installation du Service DHCP
- Installation du Service DNS

# **3. Installation et configuration du serveur**

**a. Installation des services** 

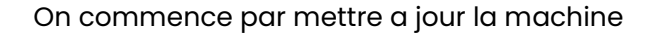

root@glpi:~# apt update && upgrade

On rajoute une carte, et on va ensuite aller dans  $\rightarrow$  /etc/network/interfaces et la mettre en LAN. On veut une carte en LAN et une en NAT pour télécharger GLPI. Elle sera ensuite supprimée plus tard

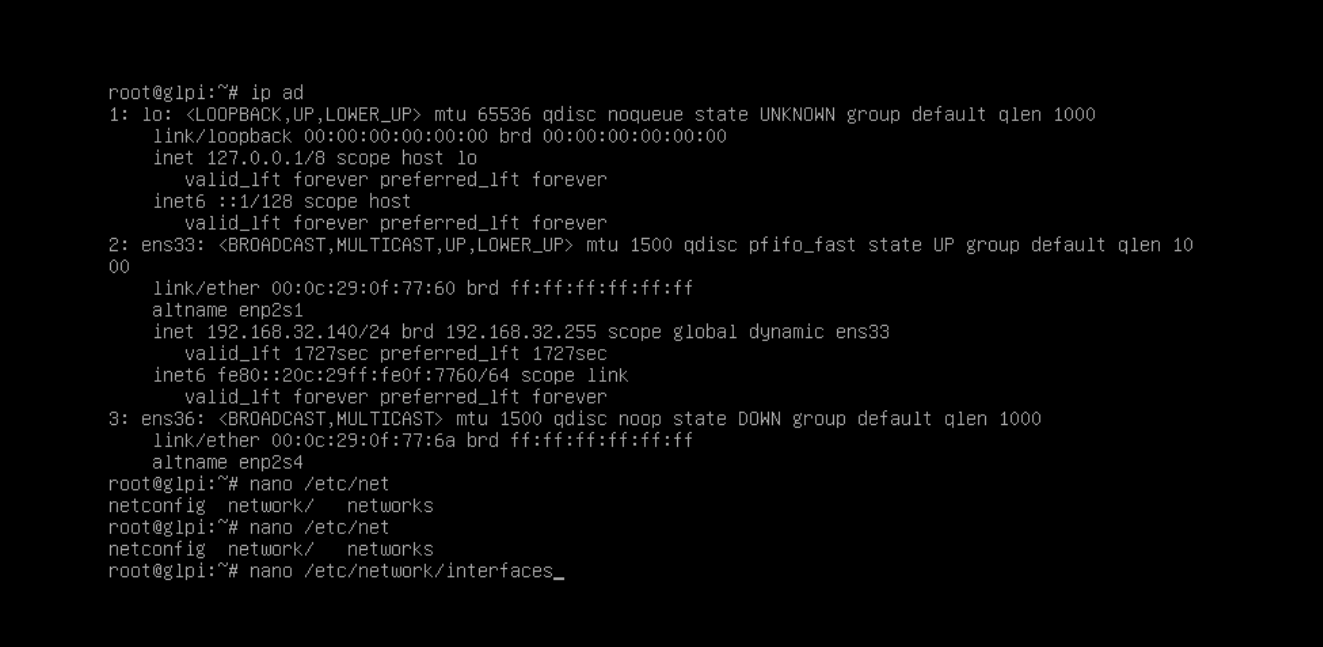

#### On met cette configuration

GNU nano 5.4 /etc/network/interfaces # This file describes the network interfaces available on your system # and how to activate them. For more information, see interfaces(5).

source /etc/network/interfaces.d/\*

# The loopback network interface auto lo iface lo inet loopback

# The primary network interface allow-hotplug ens33 iface ens33 inet dhcp

auto ens36 iface ens36 inet static address 192.168.100.6/24 gateway 192.168.100.254

Et on allume ensuite la carte ens36

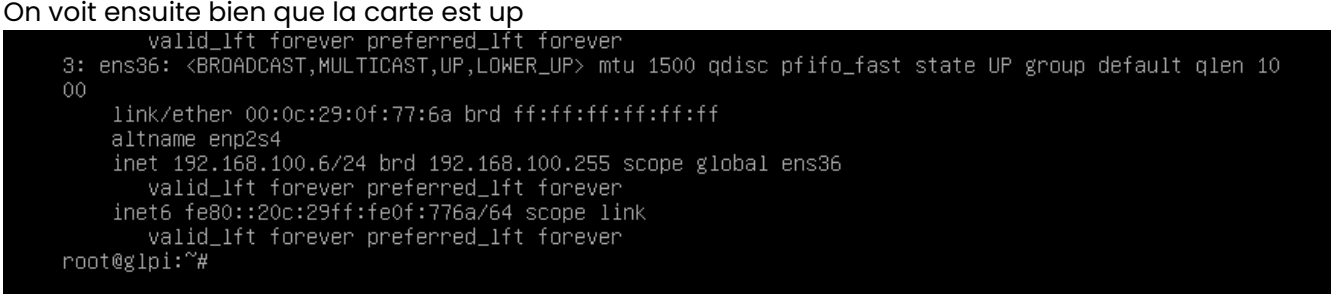

Nous allons donc pouvoir commencer par installer MariaDB et Apache2. En effet, pour installer GLPI, nous avons besoin d'une base de données. Ici nous allons prendre MariaDB

Nous allons donc effectuer la commande suivante :

**apt install apache2 php mariadb-server -y**

## root@glpi:~# root@glpi:~# apt install apache2 php mariadb-server -y

Une fois le packet installé, on regarde si il fonctionne bien

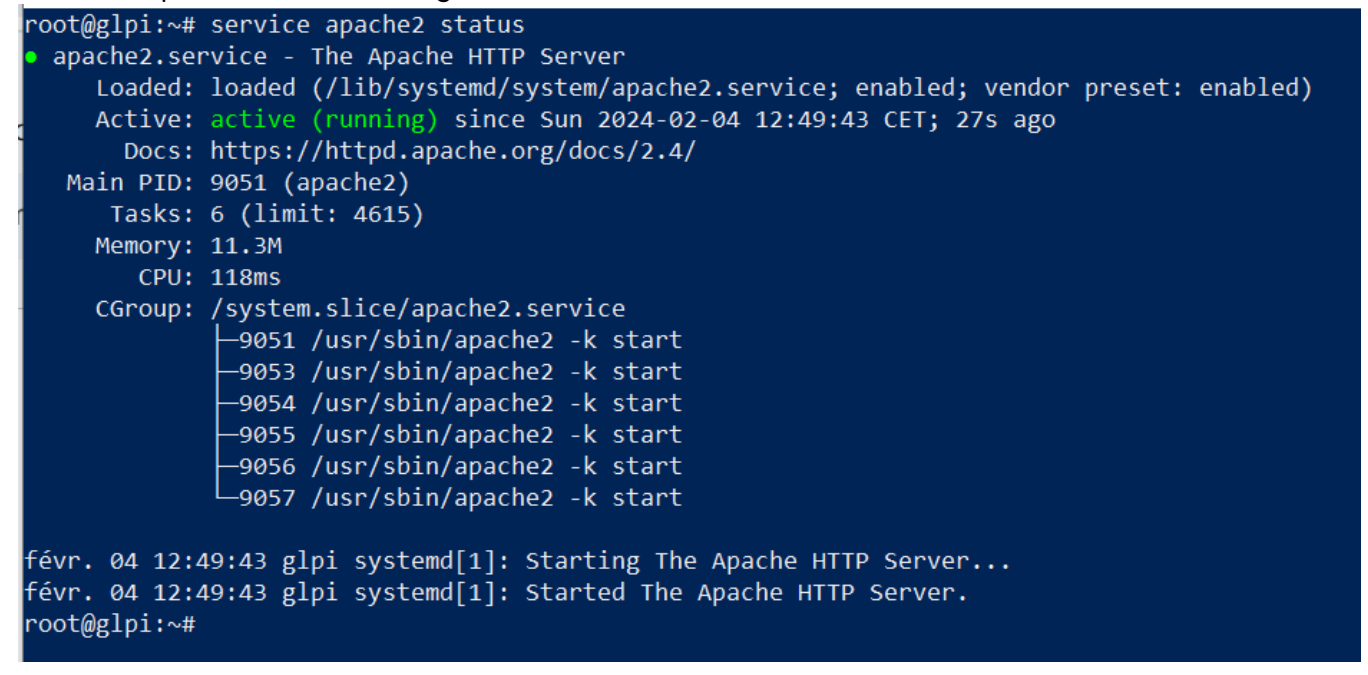

Le service tourne bien, on va voir sur le navigateur si on trouve notre site web

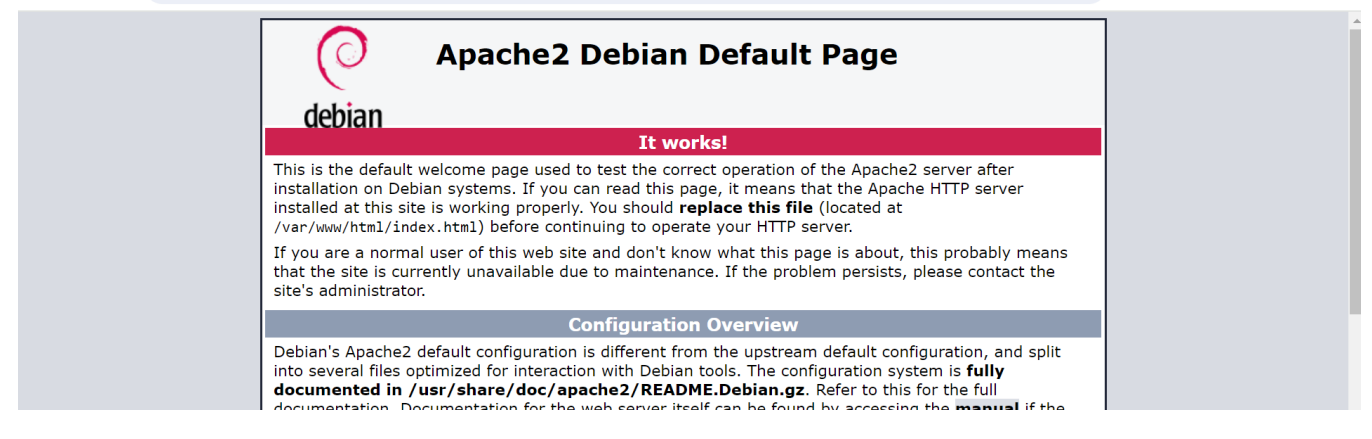

Ca marche bien, on tombe bien sur notre site web.

On va ensuite créer une page PHP, en effet, on a besoin d'une page PHP pour ce qui sera notre futur GLPI, on va donc exécuter la commande suivante :

### **echo "<?php phpinfo(); ?>" > /var/www/html/phpinfo.php**

# root@glpi:~# echo "<?php phpinfo(); ?>" > /var/www/html/phpinfo.php

#### Et on tombe bien dessus :

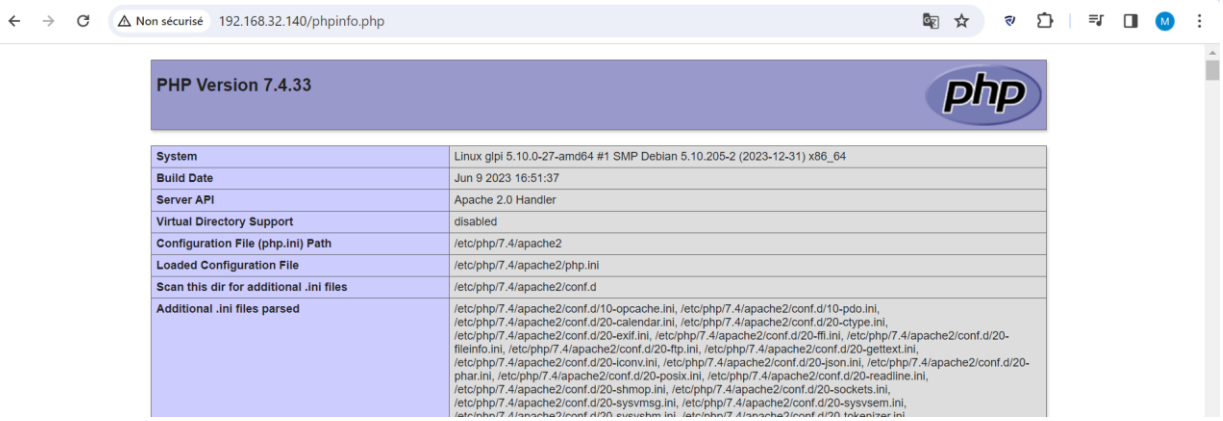

### **b. Configuration de la base de données MariaDB**

On va commencer par restreindre l'accès à notre base de données. En effet, c'est très important car on va créer un utilisateur root, et si quelqu'un venait à avoir accès à un tel utilisateur alors il pourrait controverser notre outil de ticketing

On va donc exécuter la commande suivante :

**mysql\_secure\_installation**

Ensuite cela va lancer laboucle suivante : Faire entrée

### root@glpi:~# mysql secure installation

NOTE: RUNNING ALL PARTS OF THIS SCRIPT IS RECOMMENDED FOR ALL MariaDB SERVERS IN PRODUCTION USE! PLEASE READ EACH STEP CAREFULLY!

In order to log into MariaDB to secure it, we'll need the current password for the root user. If you've just installed MariaDB, and haven't set the root password yet, you should just press enter here.

Enter current password for root (enter for none):

#### root@glpi:~# mysql\_secure\_installation

NOTE: RUNNING ALL PARTS OF THIS SCRIPT IS RECOMMENDED FOR ALL MariaDB SERVERS IN PRODUCTION USE! PLEASE READ EACH STEP CAREFULLY! In order to log into MariaDB to secure it, we'll need the current password for the root user. If you've just installed MariaDB, and haven't set the root password yet, you should just press enter here. Enter current password for root (enter for none): OK, successfully used password, moving on... Setting the root password or using the unix\_socket ensures that nobody can log into the MariaDB root user without the proper authorisation. You already have your root account protected, so you can safely answer 'n'. Switch to unix socket authentication  $[Y/n]$  n ... skipping.

You already have your root account protected, so you can safely answer 'n'.

Change the root password?  $[Y/n]$  y New password: Re-enter new password: Password updated successfully! Reloading privilege tables.. ... Success!

By default, a MariaDB installation has an anonymous user, allowing anyone to log into MariaDB without having to have a user account created for them. This is intended only for testing, and to make the installation go a bit smoother. You should remove them before moving into a production environment.

```
Remove anonymous users? [Y/n] y
 ... Success!
```
Normally, root should only be allowed to connect from 'localhost'. This ensures that someone cannot guess at the root password from the network.

Disallow root login remotely? [Y/n]

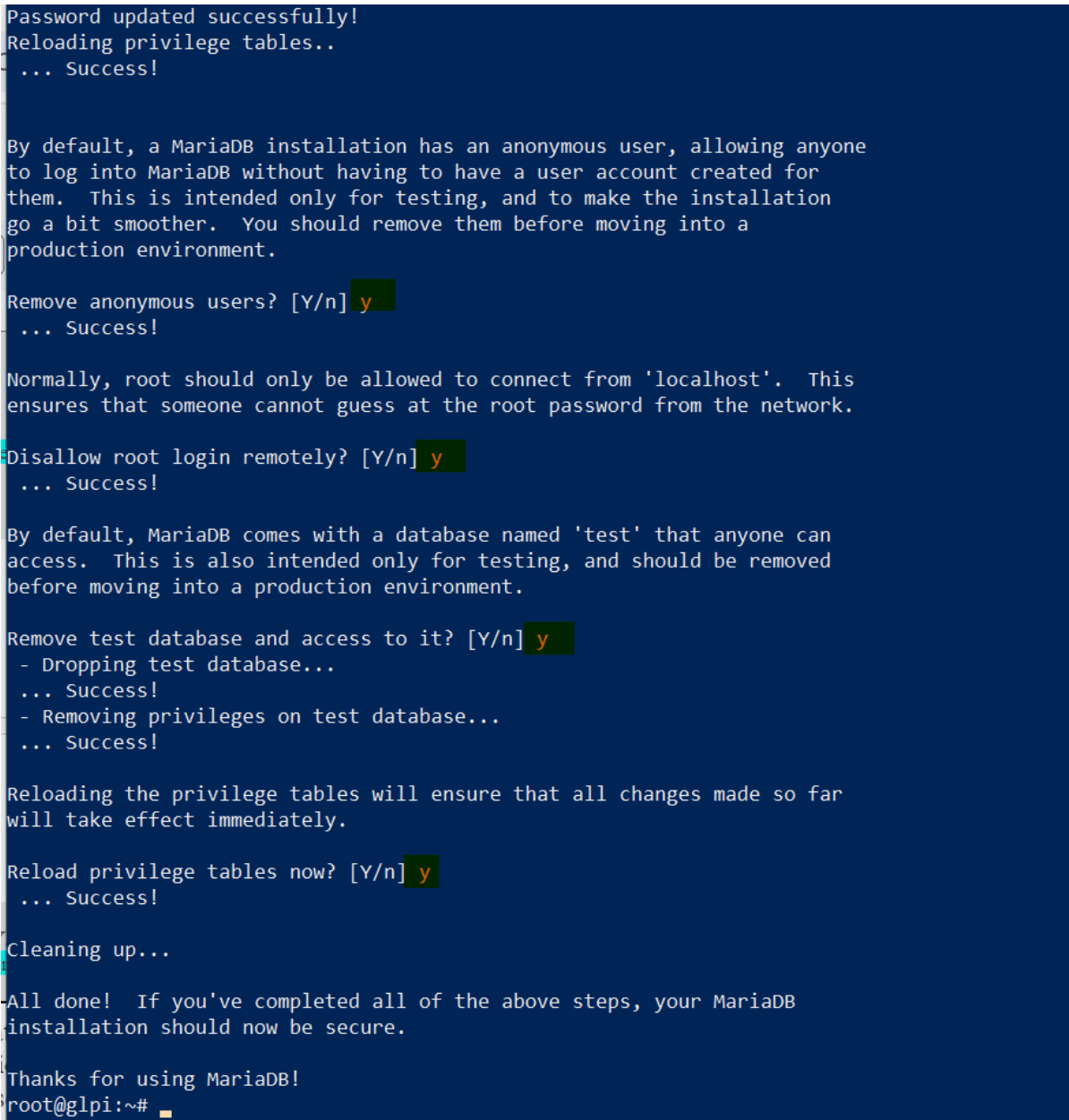

### **c. Installation des extensions PHP**

Pour notre GLPI, on aura besoin d'extensions précises qui faciliteront nos tâches, voici toutes les installations en question :

On a donc des extensions OBLIGATOIRES et des extensions qui sont OPTIONNELLES

Voici donc la liste principale des extensions qui sont obligatoires pour notre serveur GLPI et leur fonctionnalités :

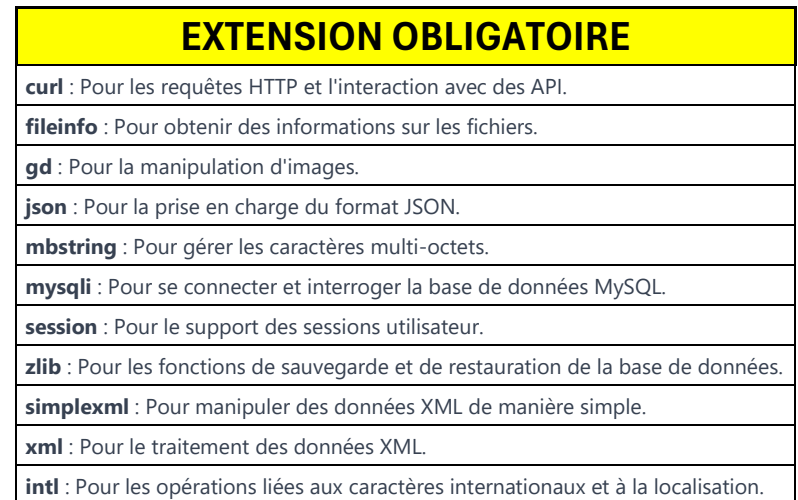

Voici ensuite les extensions qui sont OPTIONNELLES :

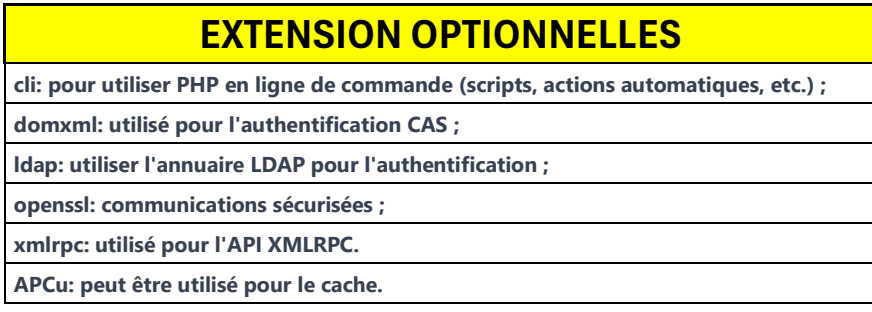

On va donc toutes les installer avec la commande suivante :

**apt install php-{ldap,apcu,xmlrpc,mysql,mbstring,curl,gd,xml,intl,bz2,zip} -y**

**Une fois le packet installé, on restart le service apace**  root@glpi:~# systemctl restart apache2

### **d. Création de la base de données et de notre utilisateur**

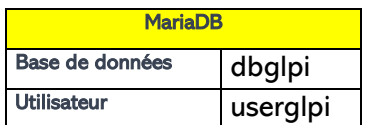

On va créer la base de données suivante avec son super utilisateur userglpi

On va donc nous connecter au service SQL →

Et on réalise les commandes suivantes :

```
root@glpi:~# mysql -u root<br>Welcome to the MariaDB monitor.  Commands end with ; or \g.
Your MariaDB connection id is 38
Server version: 10.5.21-MariaDB-0+deb11u1 Debian 11
Copyright (c) 2000, 2018, Oracle, MariaDB Corporation Ab and others.
Type 'help;' or '\h' for help. Type '\c' to clear the current input statement.
MariaDB [(none)]> create database glpi;
Query OK, 1 row affected (0,000 \text{ sec})MariaDB [(none)]> grant all privileges on dbglpi.* to userglpi@'localhost' identified by 'userglpi';
Query OK, 0 rows affected (0,002 sec)
MariaDB [(none)]> flush privileges;
Query OK, 0 rows affected (0,001 sec)
MariaDB [(none)]> select user, host from mysql.user;
 User
               | Host
  mariadb.sys | localhost
                 localhost
  mysql
  root
                 localhost
  userglpi
               | localhost
4 rows in set (0,002 sec)
MariaDB [(none)]> SHOW GRANTS FOR userglpi@localhost;
| Grants for userglpi@localhost
  GRANT USAGE ON *.* TO `userglpi`@`localhost` IDENTIFIED BY PASSWORD '*5245472BAD9DA5F741337D42E2B7455ABE61B401<br>GRANT ALL PRIVILEGES ON `dbglpi`.* TO `userglpi`@`localhost`
  rows in set (0,000 sec)
 MariaDB [(none)]>
```
### **e. Téléchargement de GLPI**

On va ensuite télécharger notre GLPI. Pour cela, on va installer notre GLPI dans un dossier /tmp que nous allons créer nous-mêmes

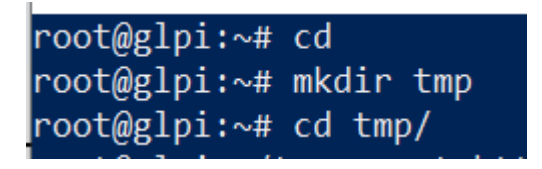

Une fois dans le dossier /tmp, on va installer la commande wget et installer notre paquet GLPI qui fonctionnera ensuite sur notre machine

root@glpi:~/tmp# apt install wget

On installe ensuite le paquet avec la commande suivante :

root@glpi:~/tmp# wget https://github.com/glpi-project/glpi/releases/download/10.0.5/glpi-10.0.5.tgz\_

Une fois notre package installer on va décompresser le tout dans le fichier /var/www/html

root@glpi:~/tmp# tar xzf glpi-10.0.5.tgz -C /var/www/html/

root@glpi:~/tmp# cd /var/www/html/ root@glpi:/var/www/html# ls glpi index.html phpinfo.php root@glpi:/var/www/html# \_

On retrouve donc bien le GLPI

Pour que notre service fonctionne correctement, on va devoir donner des droits au compte de service www-data

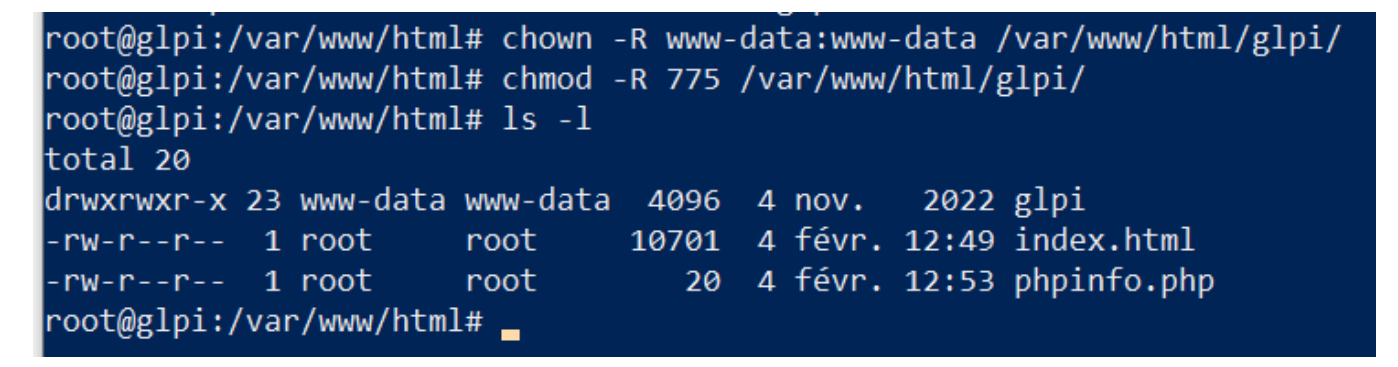

On va ensuite aller dans notre fichier php.ini et mettre

## root@glpi:/var/www/html# nano /etc/php/7.4/apache2/php.ini

Et on met la ligne suivante :

session.cookie\_httponly = on

On va ensuite sur notre navigateur et on va configurer GLPI :

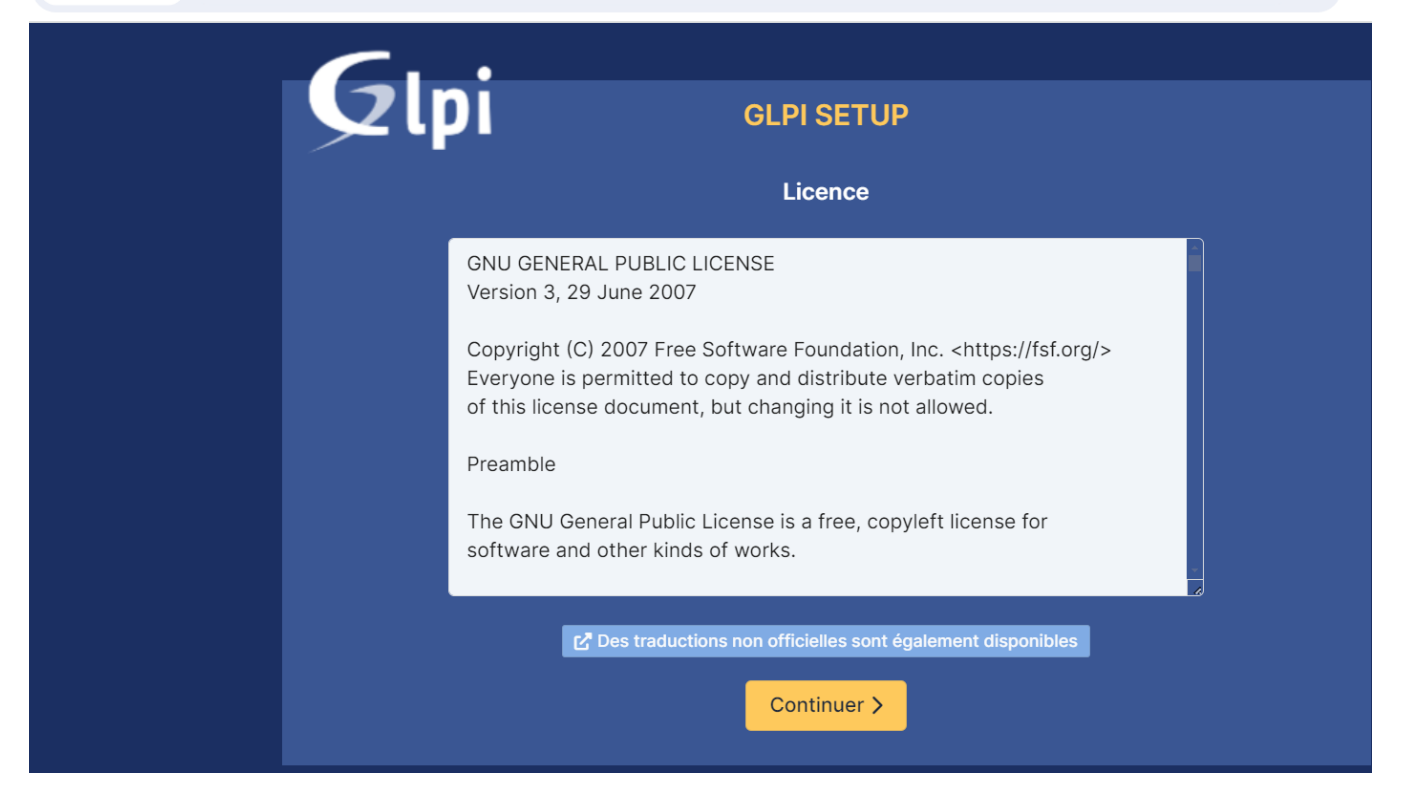

#### On faire ensuite installer

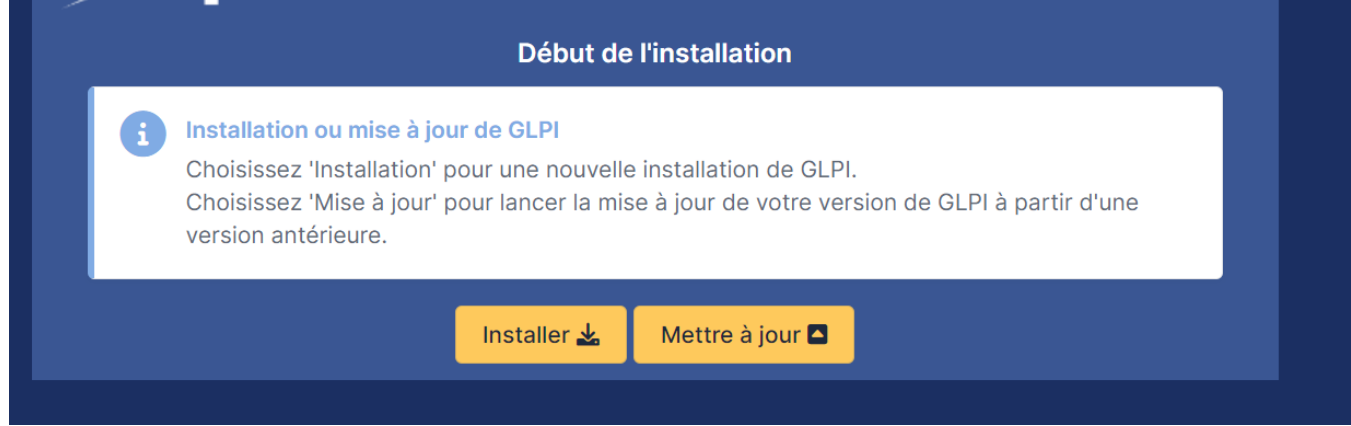

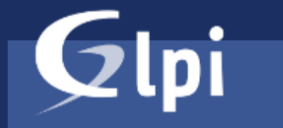

### **GLPI SETUP**

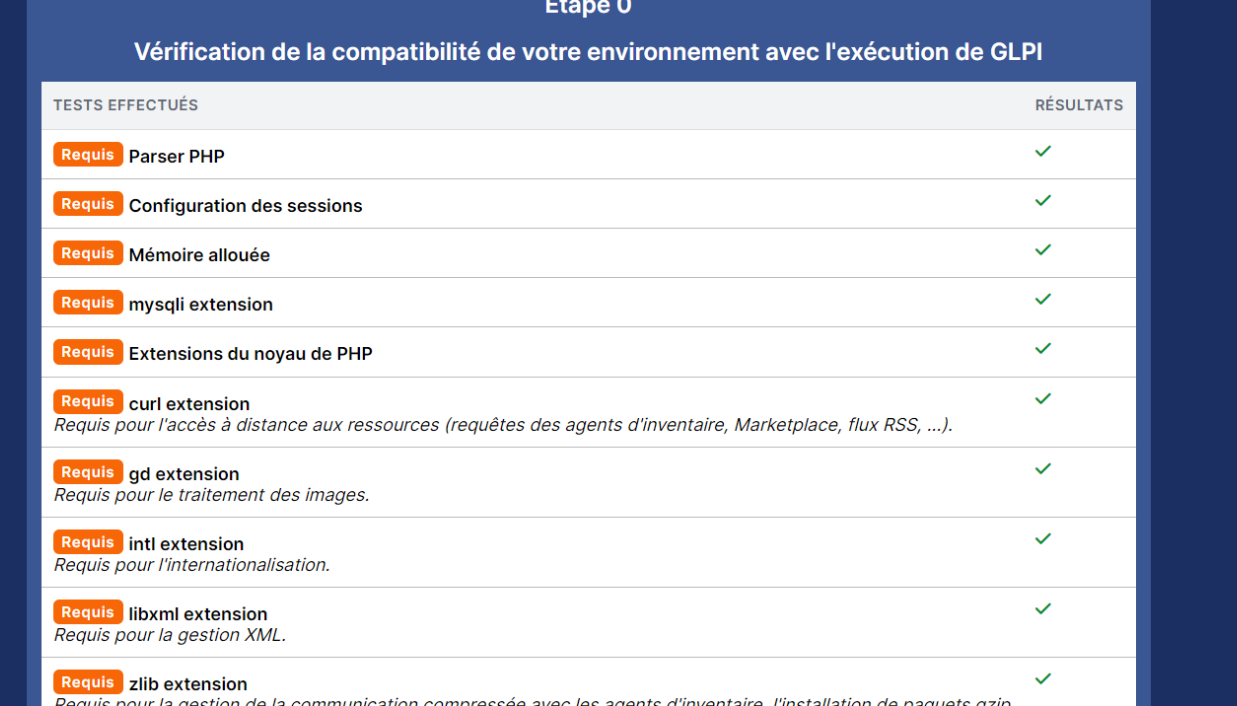

### On fait continuer

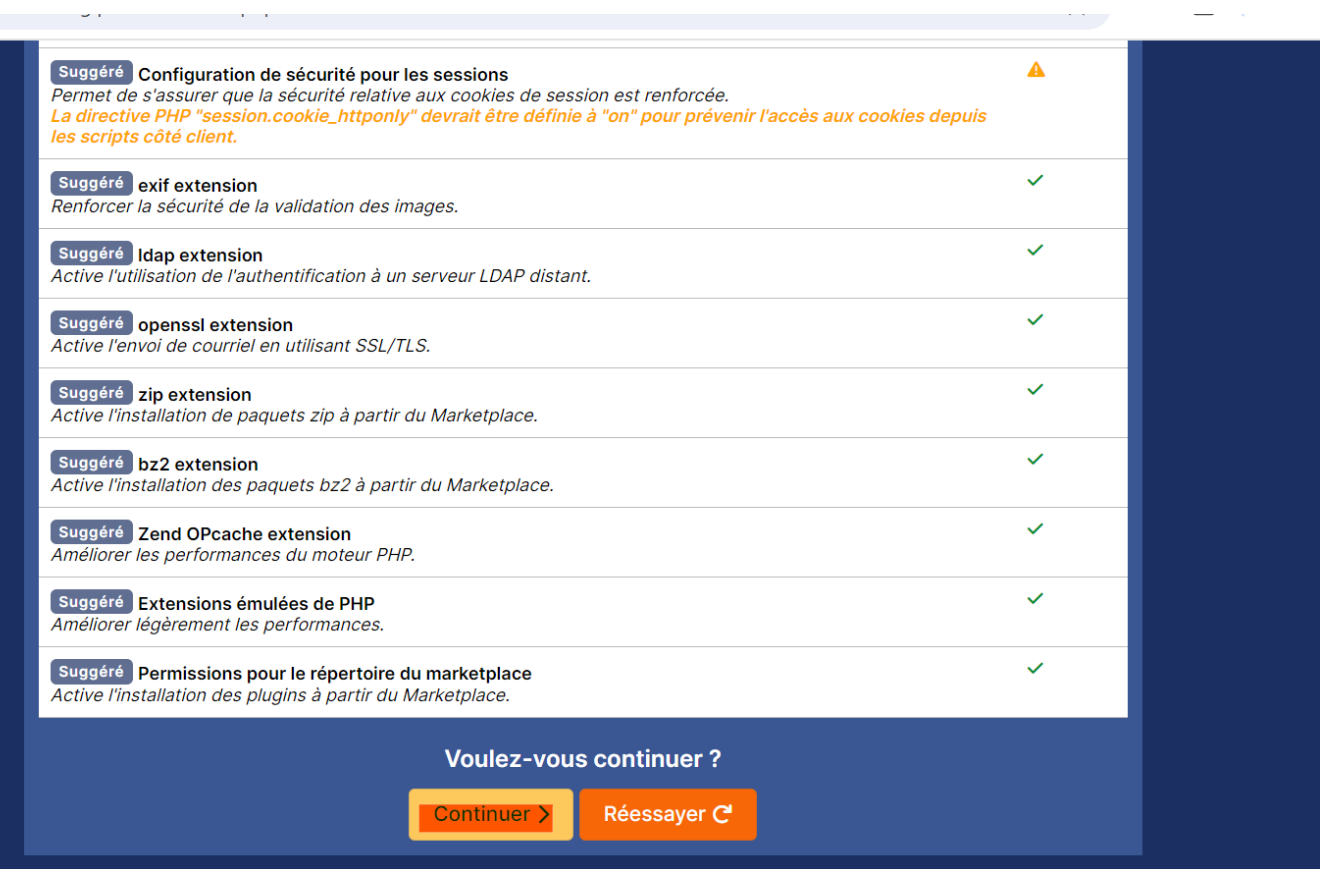

On rentre ensuite nos identifiants de compte SQL précédemment créés

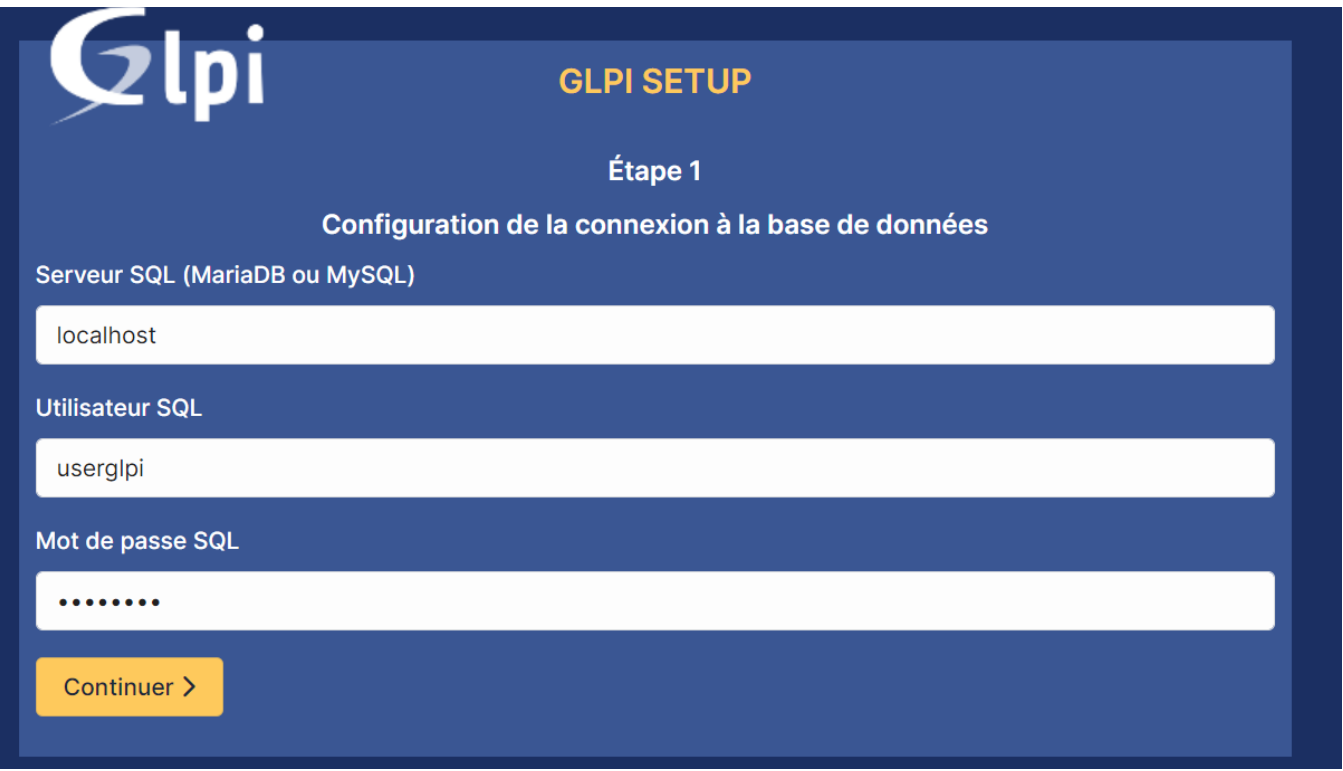

On sélectionne notre base de données :

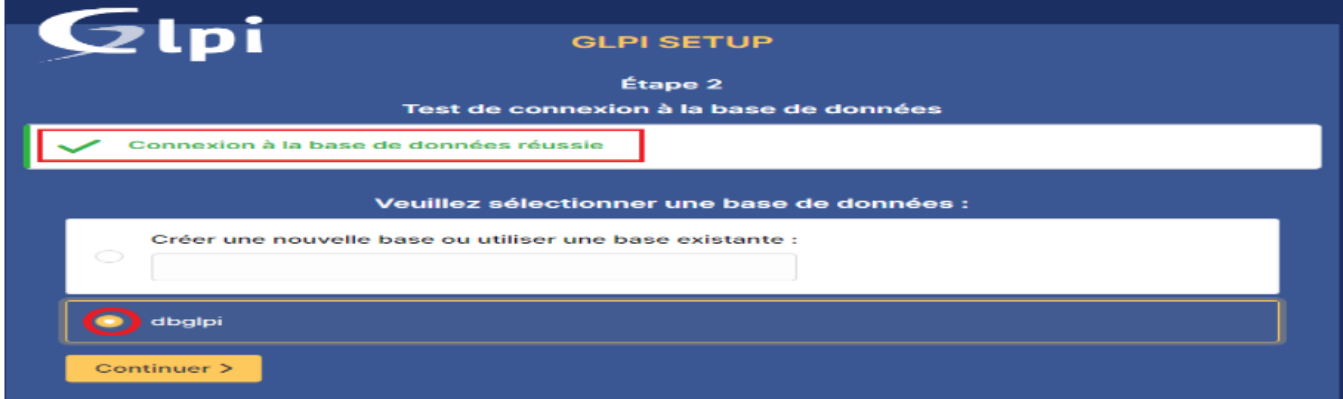

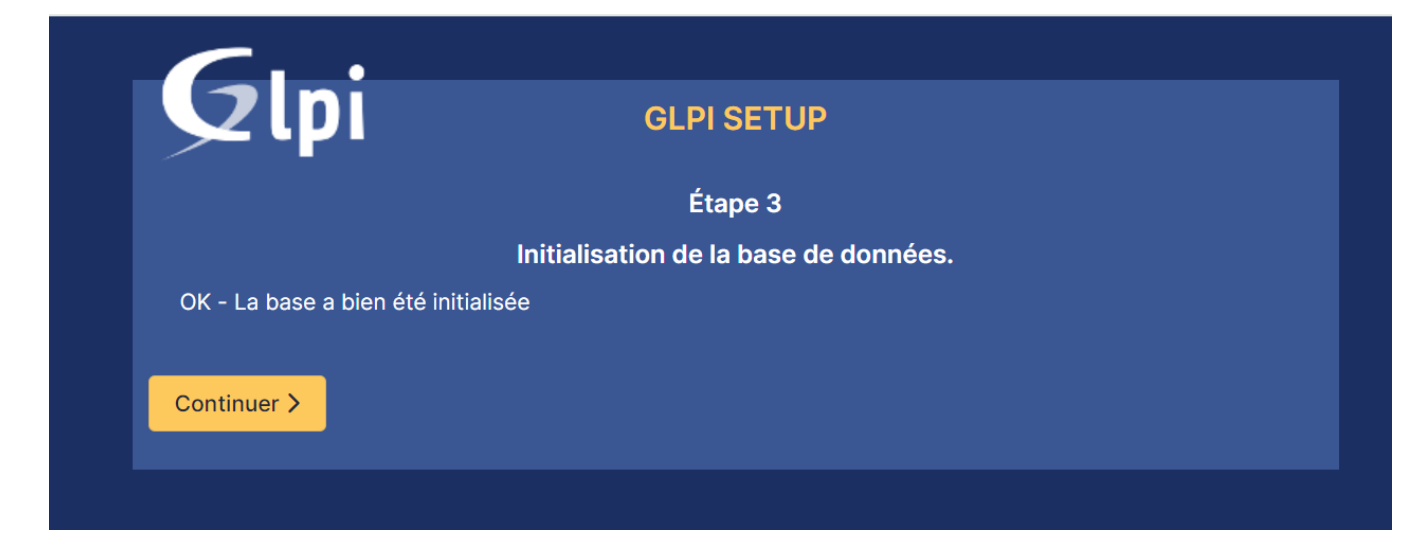

#### Faire continuer 2x

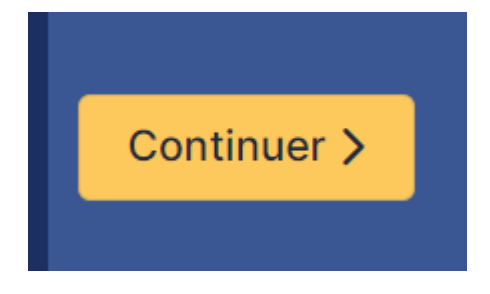

#### Puis « Utiliser GLPI »

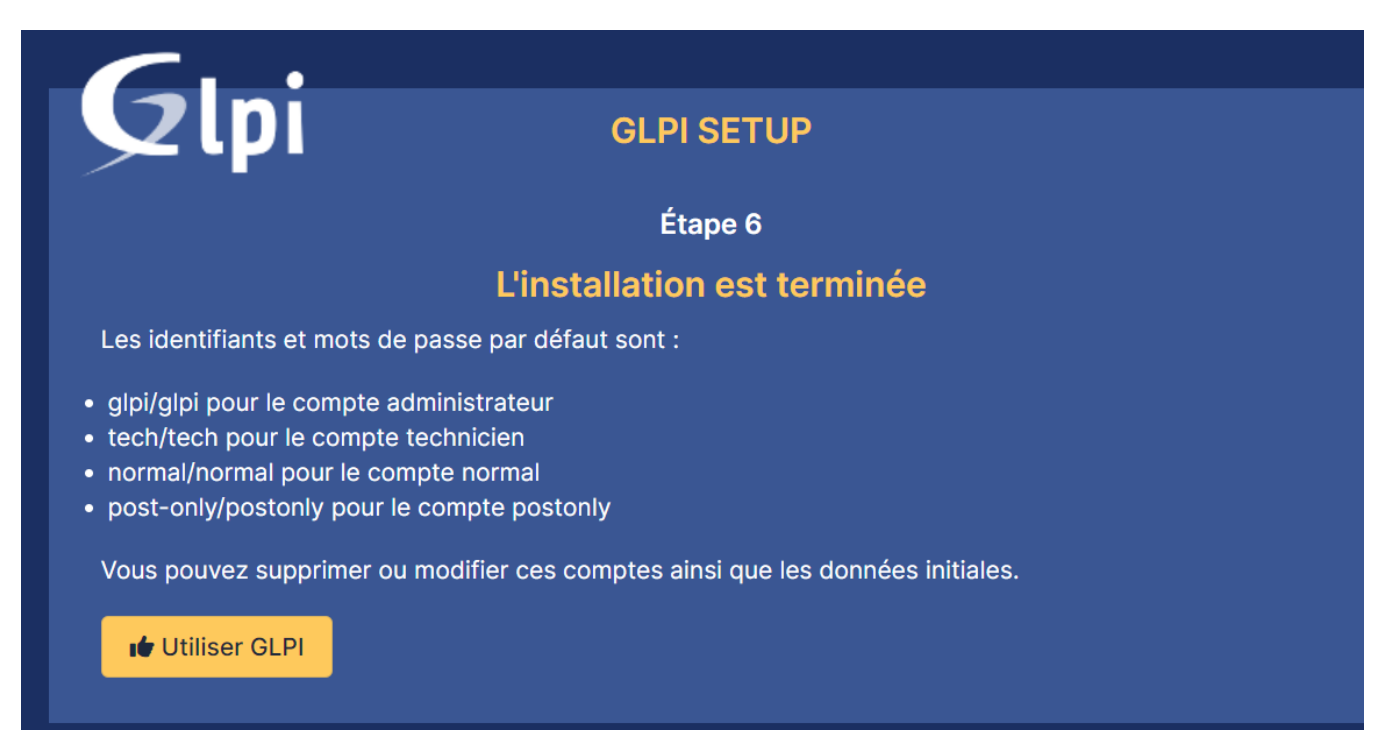

On se connecte ensuite avec les identifiants suivants :

- ID : glpi
- MDP : glpi

Une fois arrivé sur la page, on a 2 messages d'erreurs suivants :

. Pour des raisons de sécurité, veuillez changer le mot de passe par défaut pour le(s) utilisateur(s) : eipi post-only tech normal · Pour des raisons de sécurité, veuillez supprimer le fichier : install/install.php

- Le premier est dû aux 3 comptes, on a 3 mots de passes par défaut qu'il faut changer
- Le second est dû au fichier install.php qu'il faut supprimer ou déplacer

On clique donc sur tous les comptes en bleu et on met le mot de passe suivant :  $\omega$ Azerty123

Ensuite, on retourne sur notre machine Debian et on fait la commande suivante :

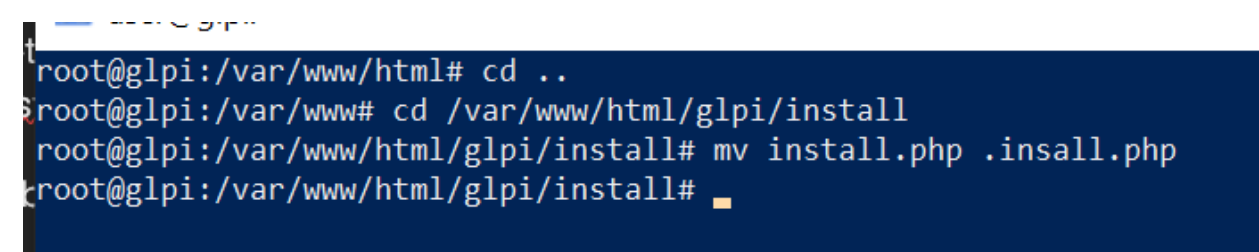

Ensuite, le message d'erreur disparaitra

### **f. Sécurisation de GLPI**

Nous allons donc sécuriser notre accès à GLPI, en effet, nous voulons configurer notre serveur pour qu'on puisse y avoir accès depuis seulement notre VLAN Serveurs et via un URL spécifique grâce au DNS pour que nos machines puissent faire la traduction entre IP et nom de domaine

On va donc commencer par créer un enregistrement de service sur notre DNS principal

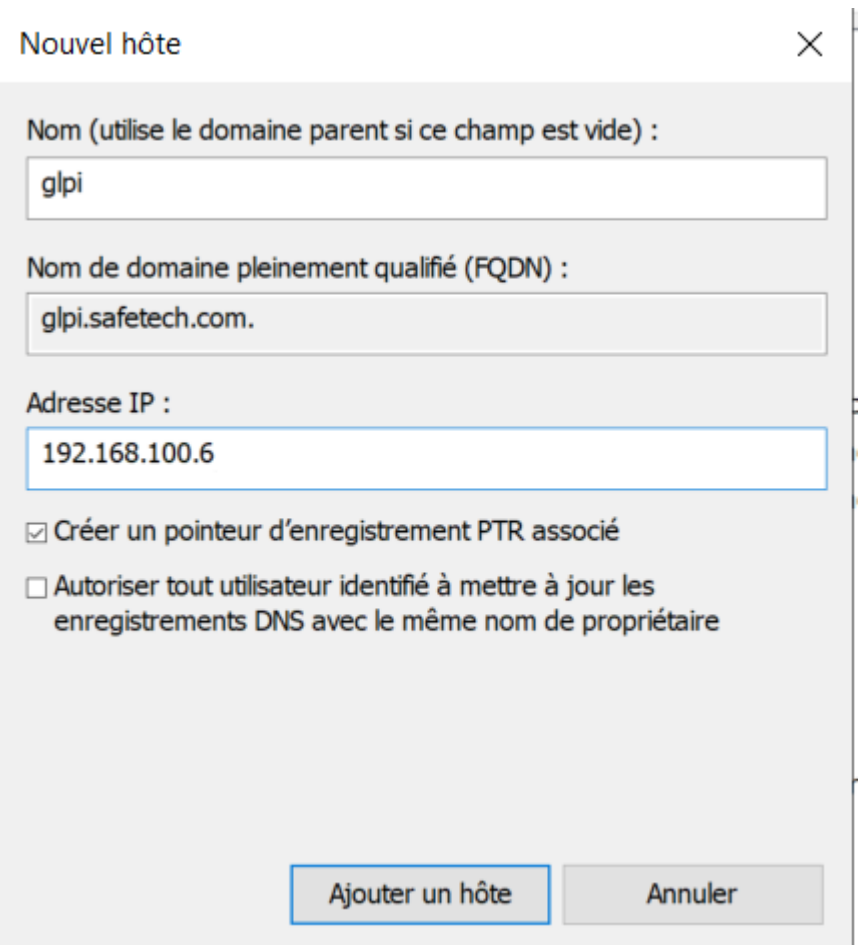

Une fois l'enregistrement créé, nous allons créer le fichier conf pour notre GLPI

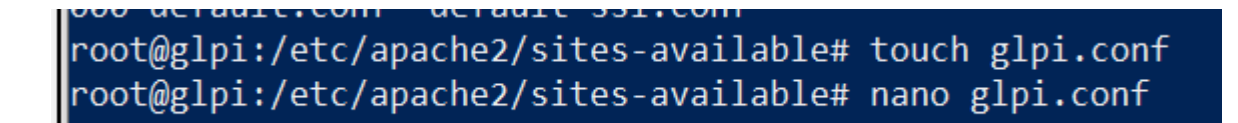

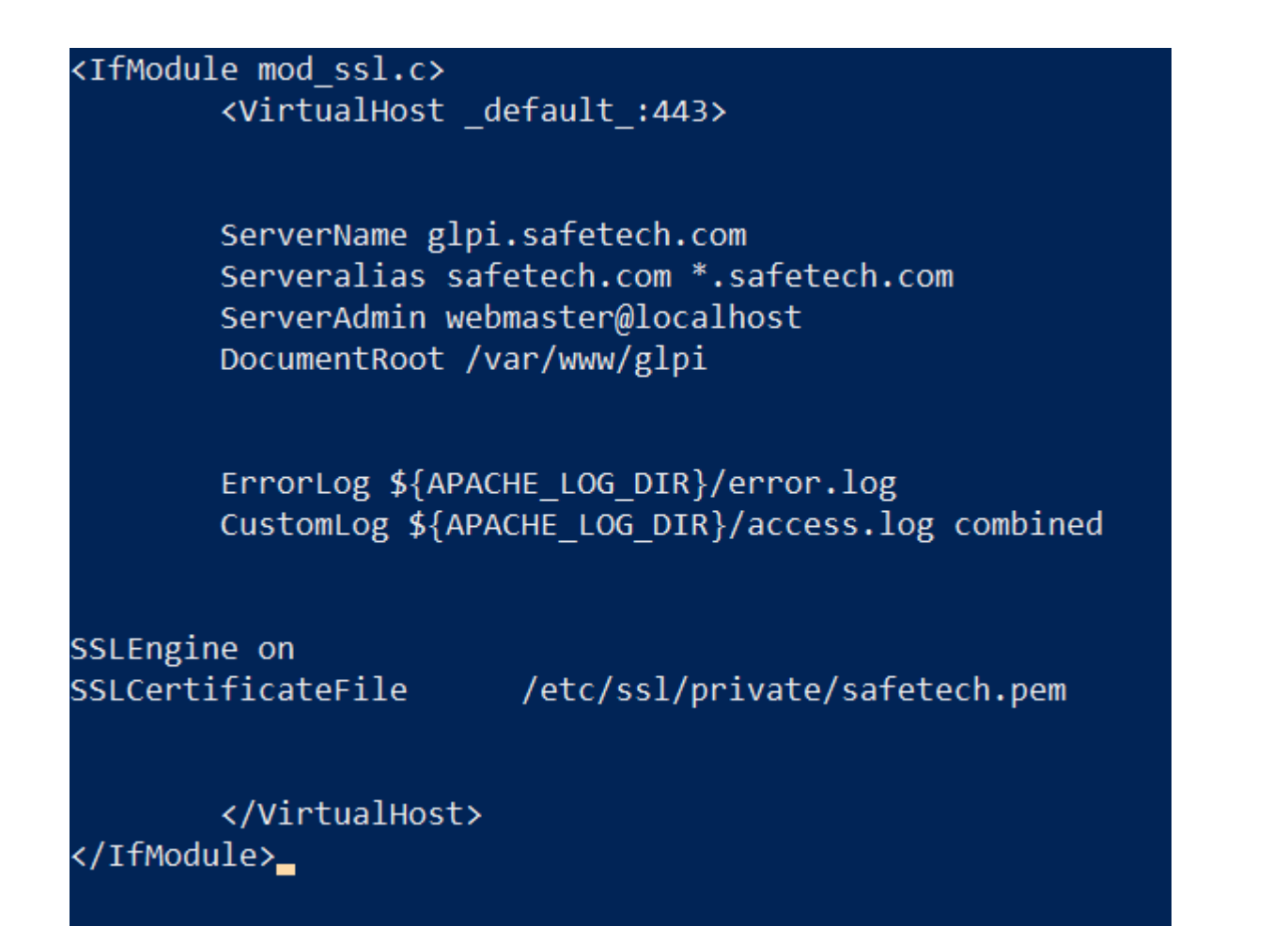

Puis on déplace le repertoire glpi

En effet, on le déplace car on veut matcher avec le DocumentRoot

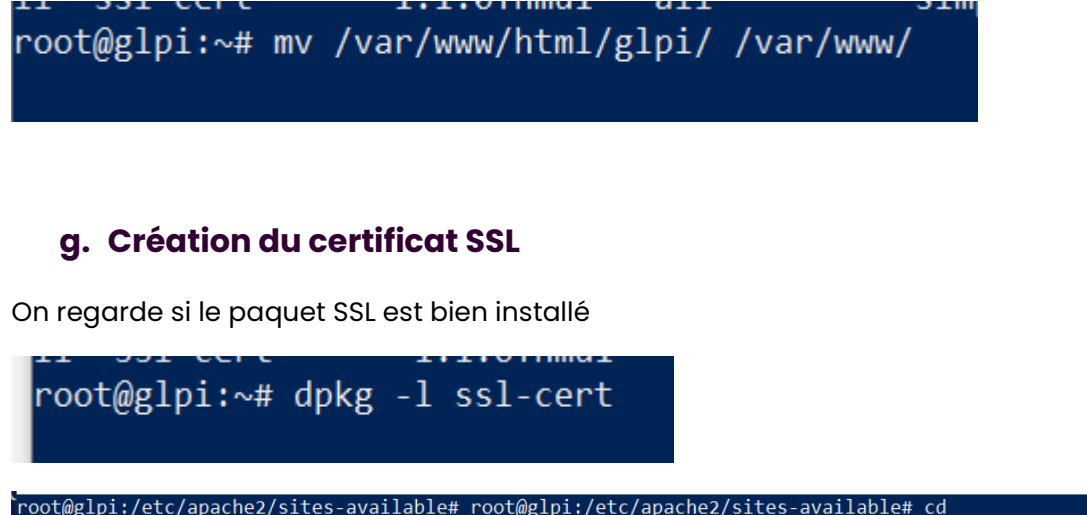

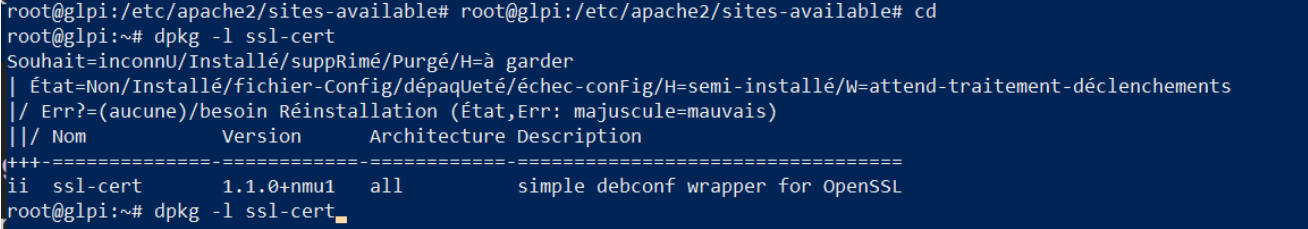

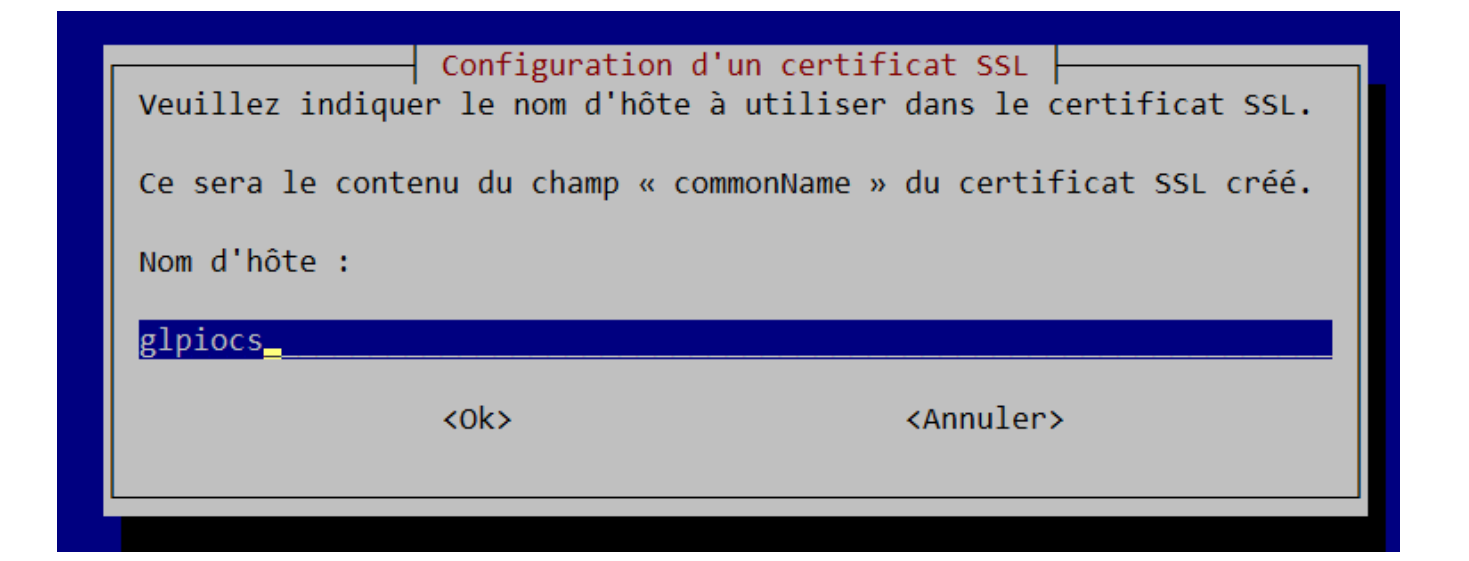

#### On rentre les infos suivantes :

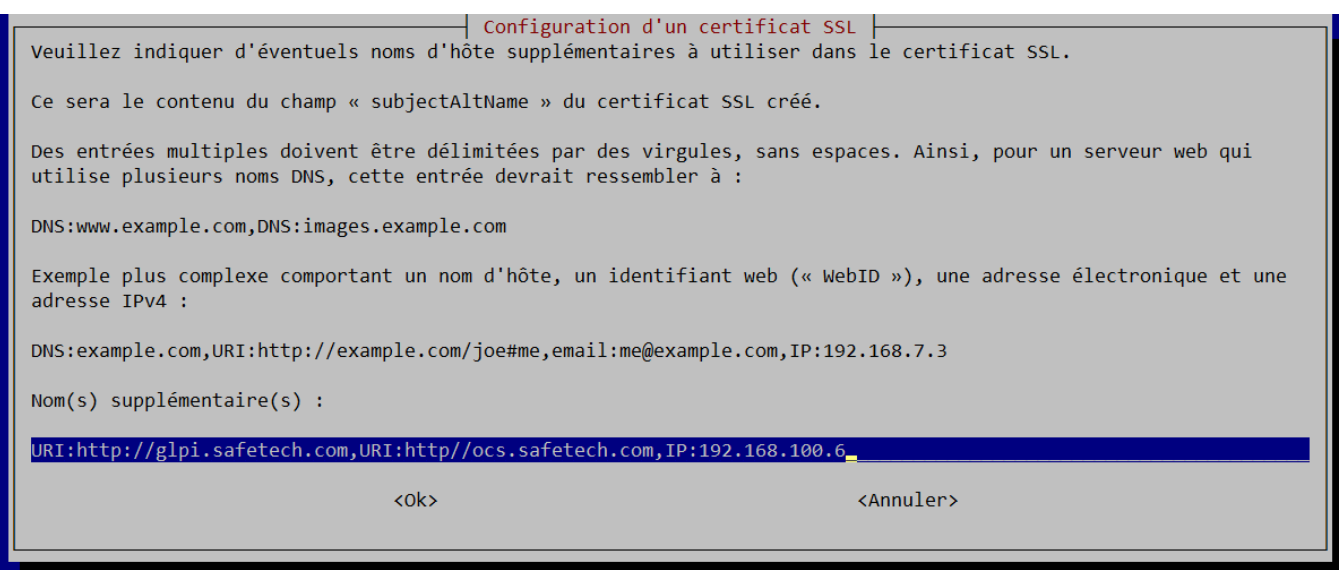

Notre certificat a bien été créé :

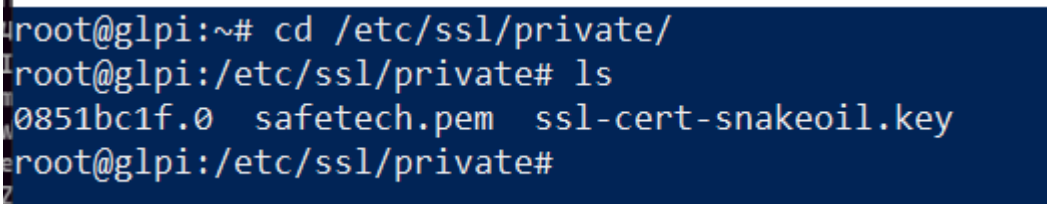

On va donc ensuite activer le mode SSL →

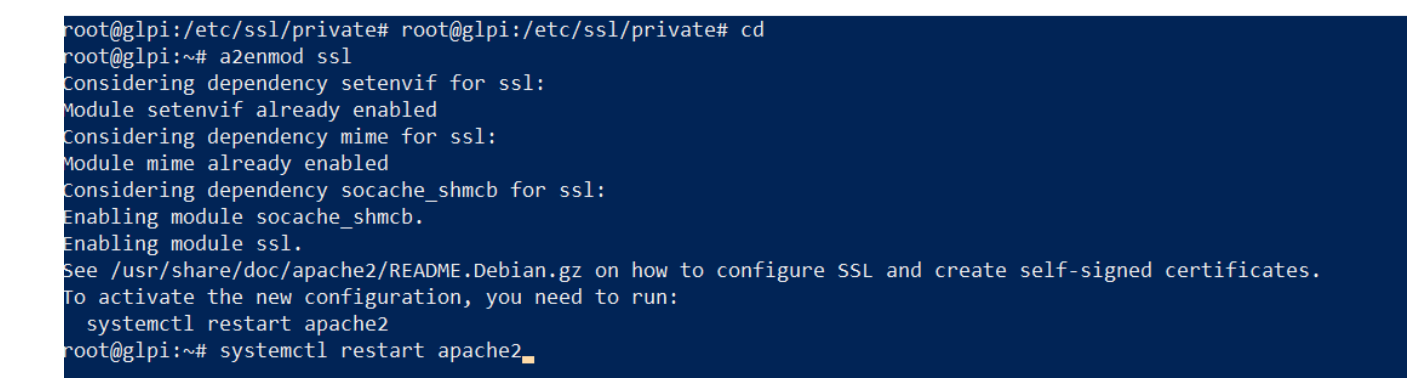

Et ensuite activer la conf glpi.conf  $\rightarrow$ 

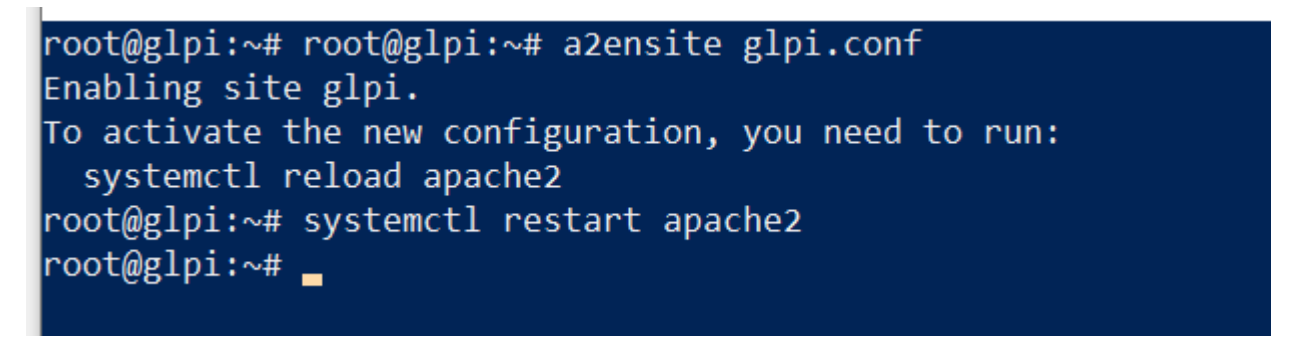

On va ensuite sur notre contrôleur de domaine et on teste si [https://glpi.safetech.com](https://glpi.safetech.com/) ouvre le dashboard de notre outil de ticketing →

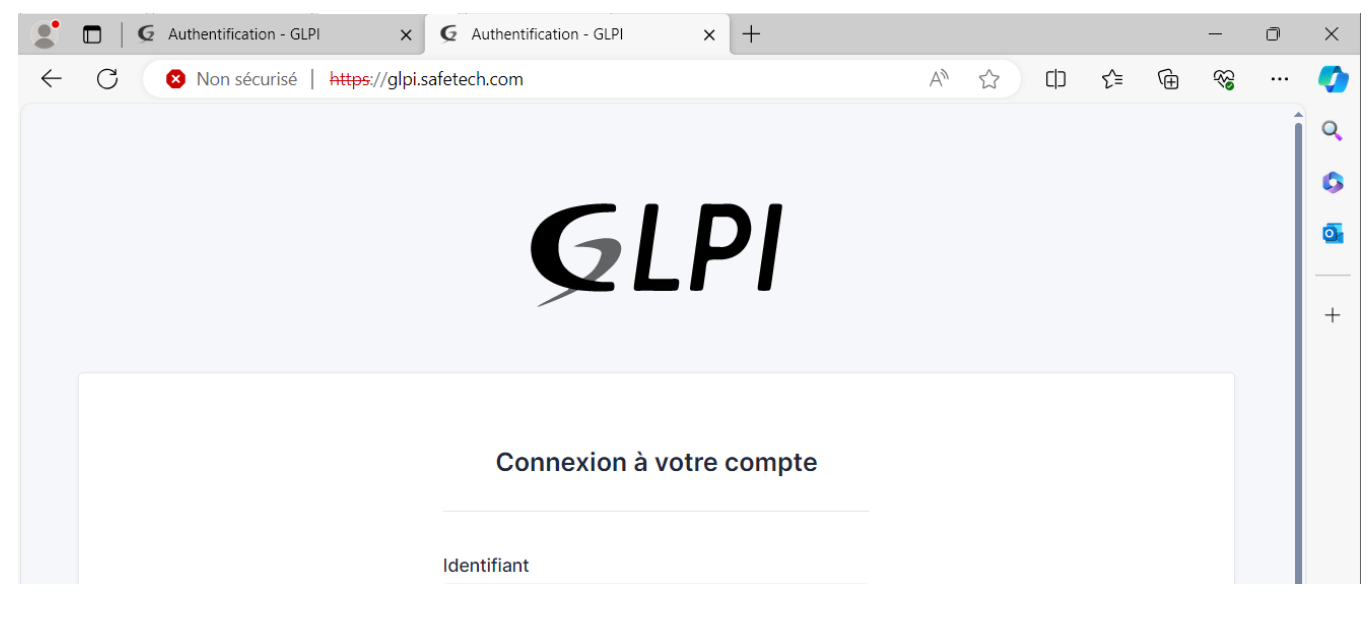

Ca marche parfaitement.

### **h. Sécurisation de l'ESXI**

Par défaut, Apache envoie de requêtes HTTP par défaut qui contiennent des informations sensibles telles que l'OS utilisé, la version de l'OS, ce qui peut mettre en péril notre sécurité pour notre ESXI. On va donc masquer ces requêtes.

Voici une liste des requêtes HTTP les plus utilisées :

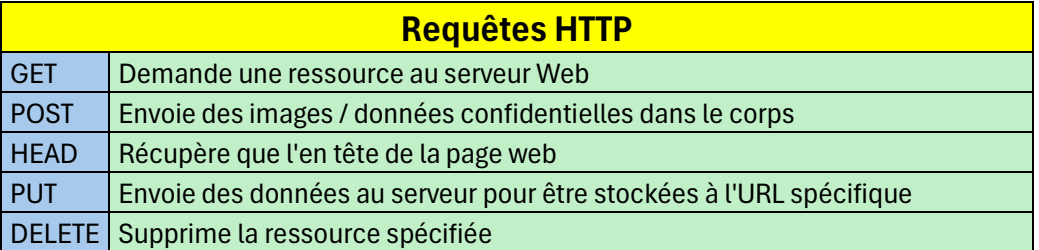

➔ Pour masquer donc les requêtes http on va donc modifier le dossier de configuration Apache2 suivant : **/etc/apache2/conf-enabled/security.conf**

Les paramètres à modifier sont donc **ServerTokens** et **ServerSignatures**

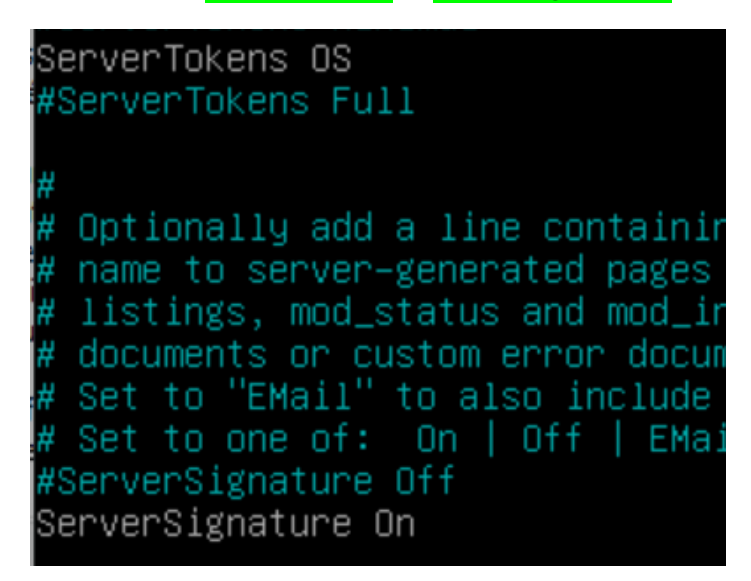

→ Par défaut la configuration est comme ça, on va donc mettre #ServerTokens OS et #ServerSignature On en commentaires

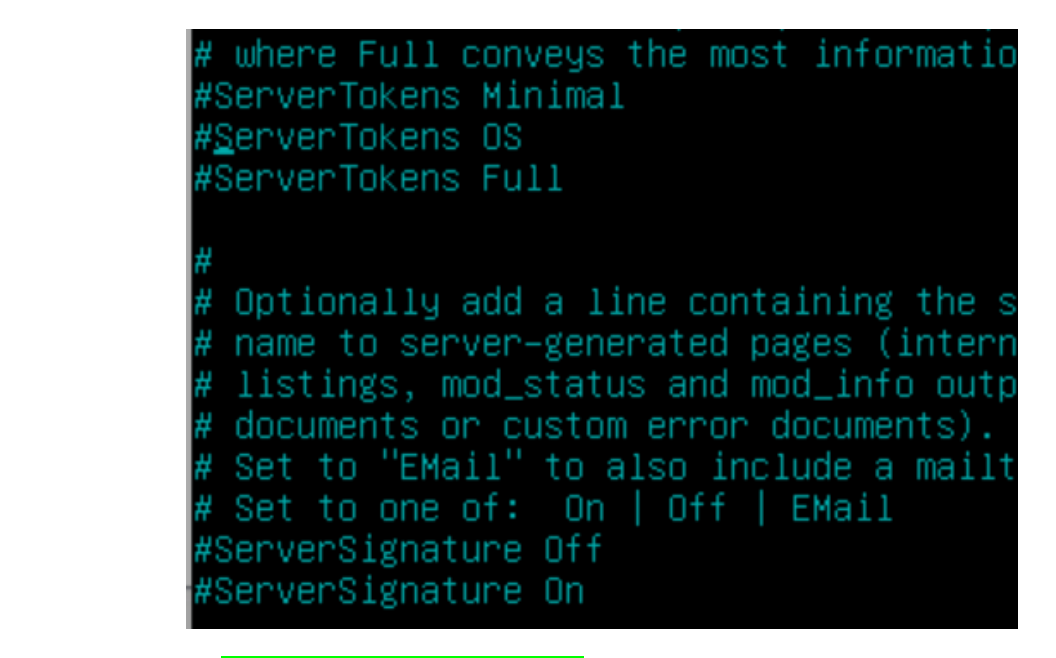

➔ Ensuite on fait **systemctl restart apache2**

On va ensuite dans **https://glpi.safetech.com/index.df**

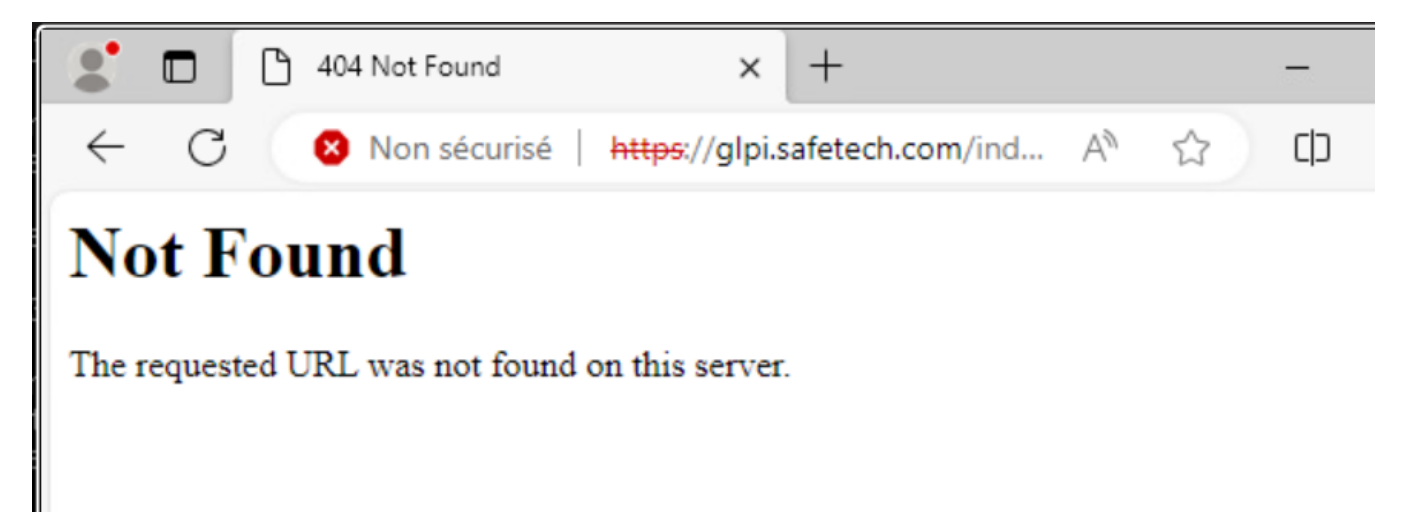

# **4. Utilisation et configuration de GLPI**

### **i. Synchronisation entre l'AD et GLPI**

Notre GLPI est prêt à être utilisation, nous allons donc commencer par importer nos utilisateurs AD et synchroniser notre GLPI avec notre AD.

Pour ceci nous allons aller sur GLPI dans → Authentification-->Annuaire LDAP → Je clique sur le signe + pour rajouter un annuaire ldap → Rechercher → Cocher la ou les cases des utilisateurs à importer

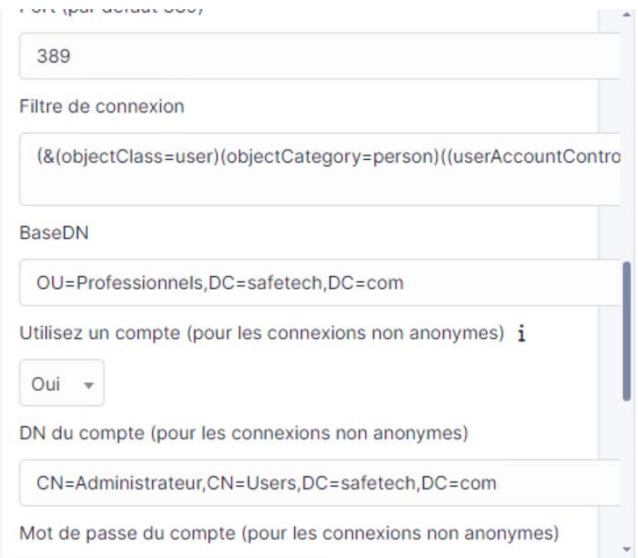

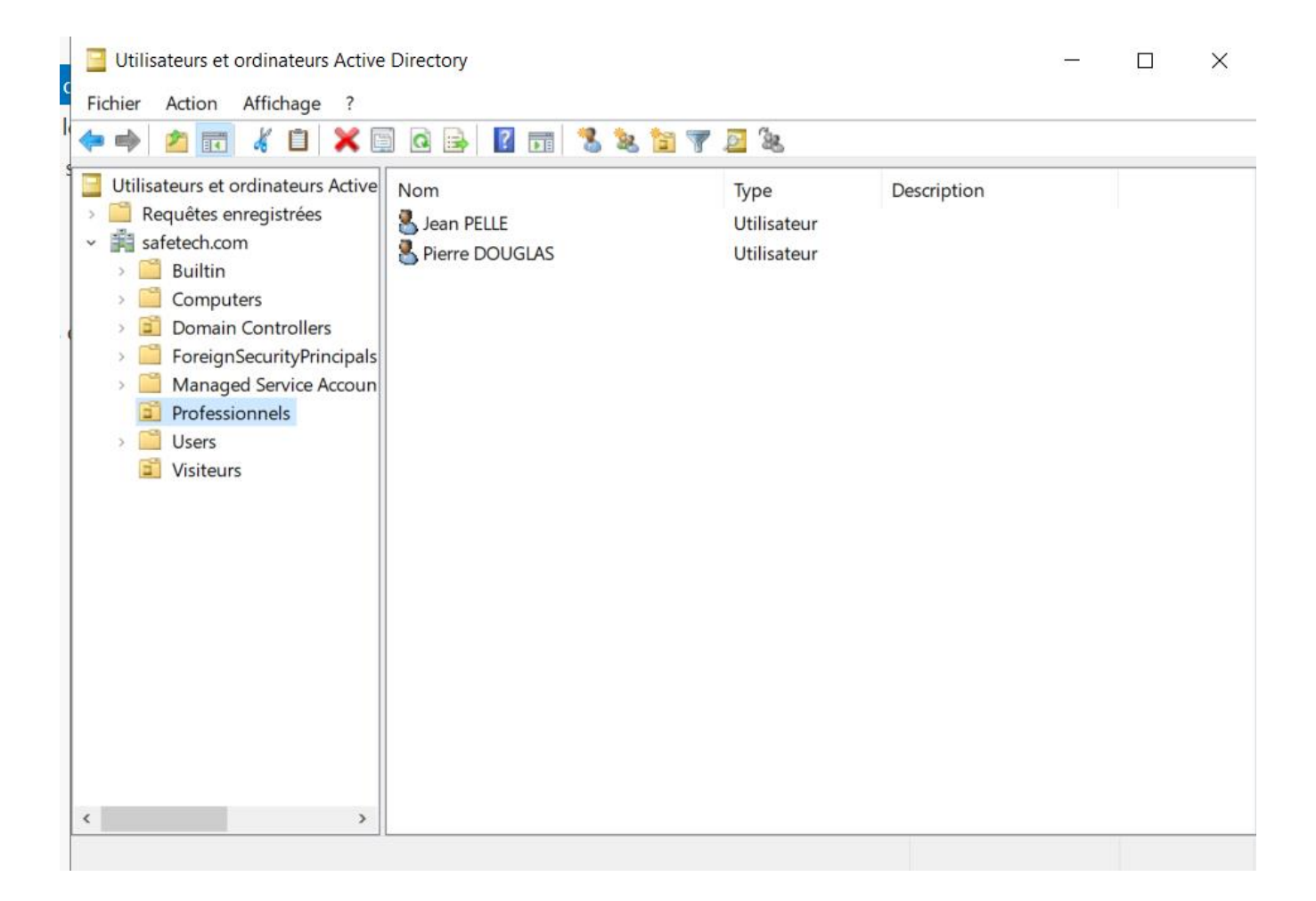

On a déjà 2 OU « Professionnels » et « Visiteurs ». On va donc synchroniser tout ca sur notre GLPI

On va sur GLPI dans → Configuration → Authentification → Annuaire LDAP → + → Rechercher → et on coche les utilisateurs à importer

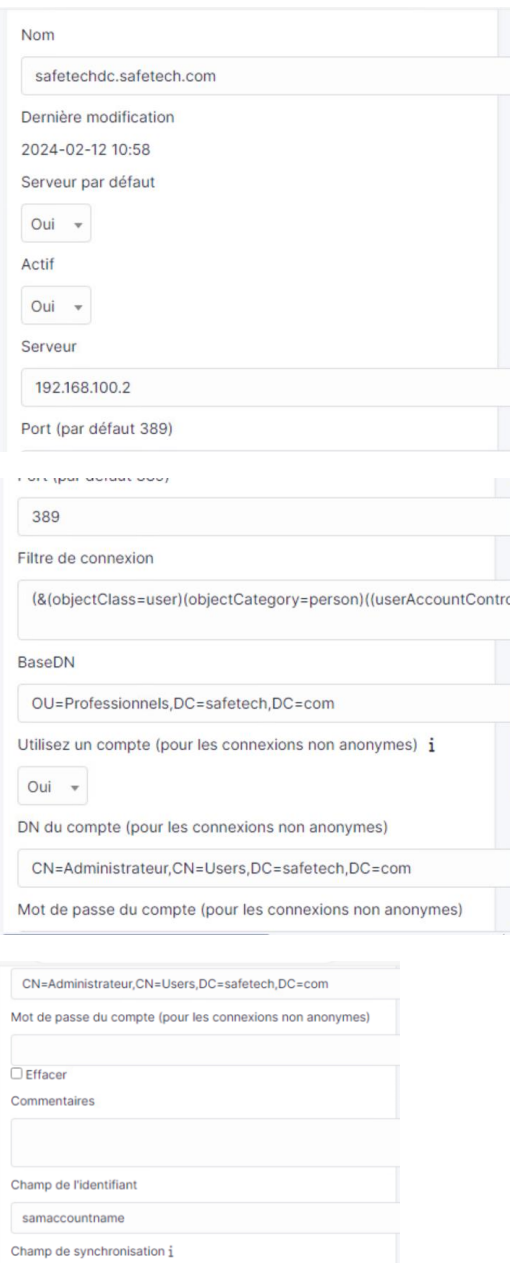

 $\overline{\phantom{a}}$ 

objectguid

 $\sqrt{2}$ 

On va ensuite tester la connexion entre notre AD et GLPI en allant dans :

Configuration → Authentification → Annuaires LDAP → Tester la connexion

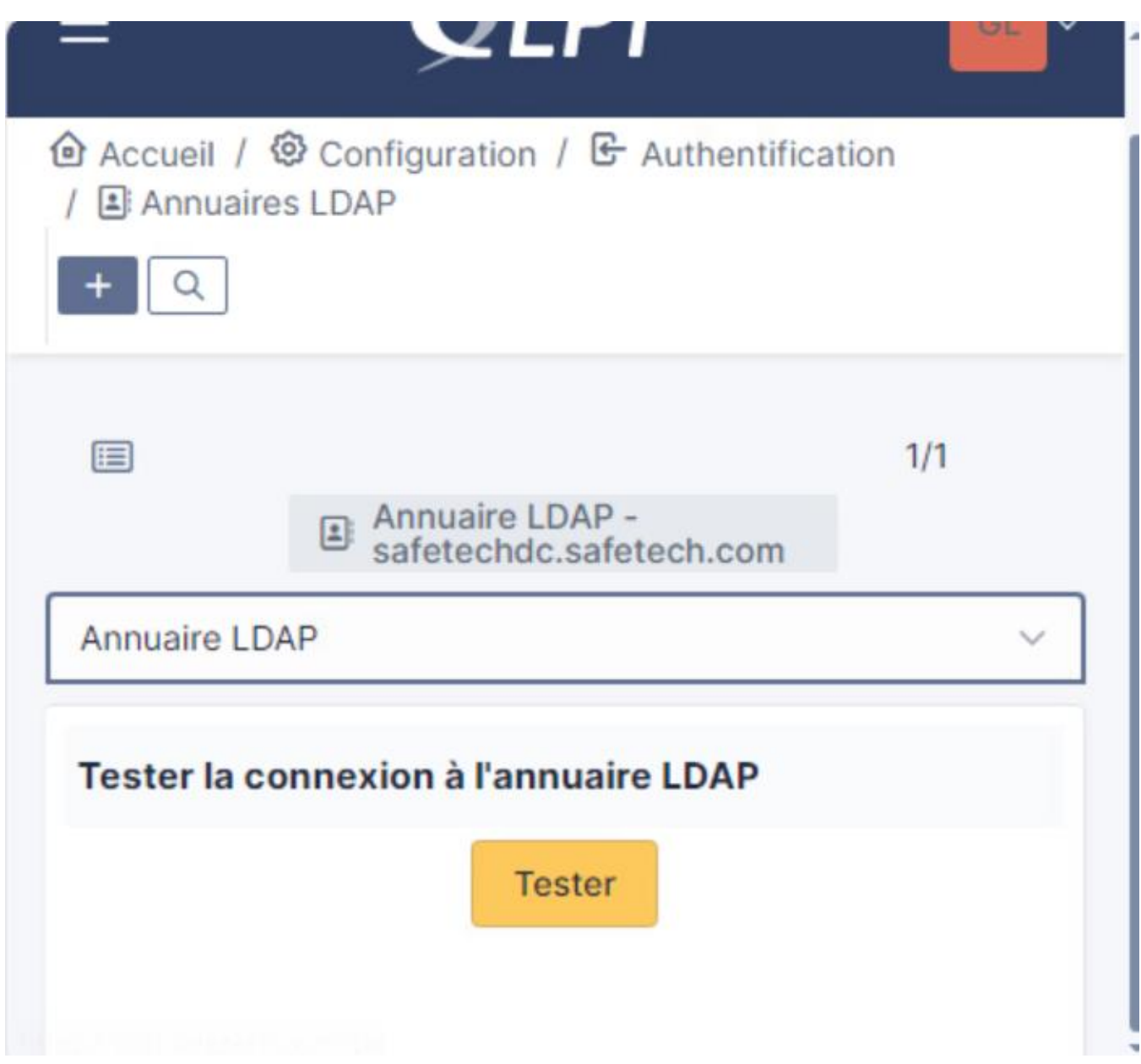

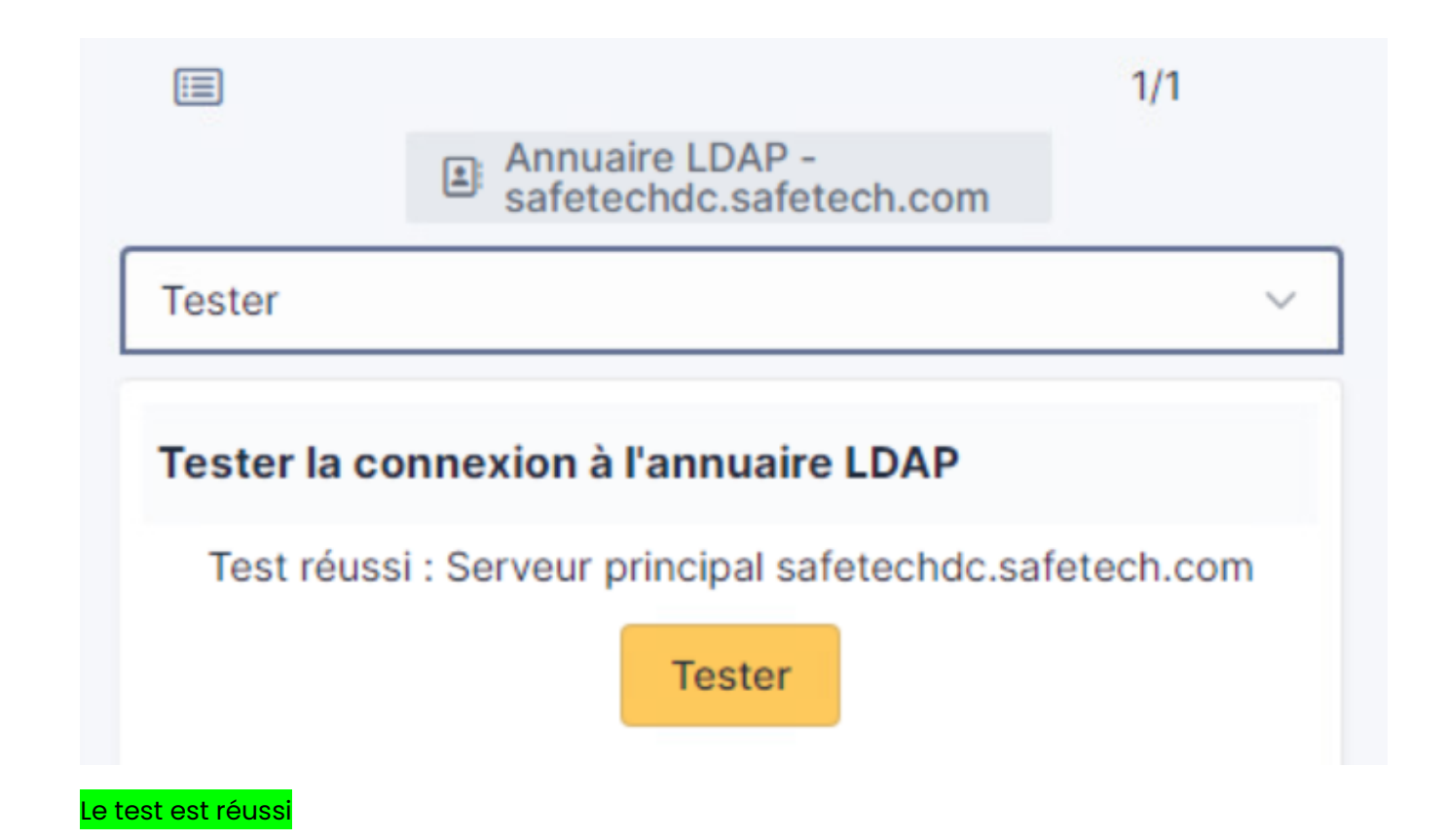

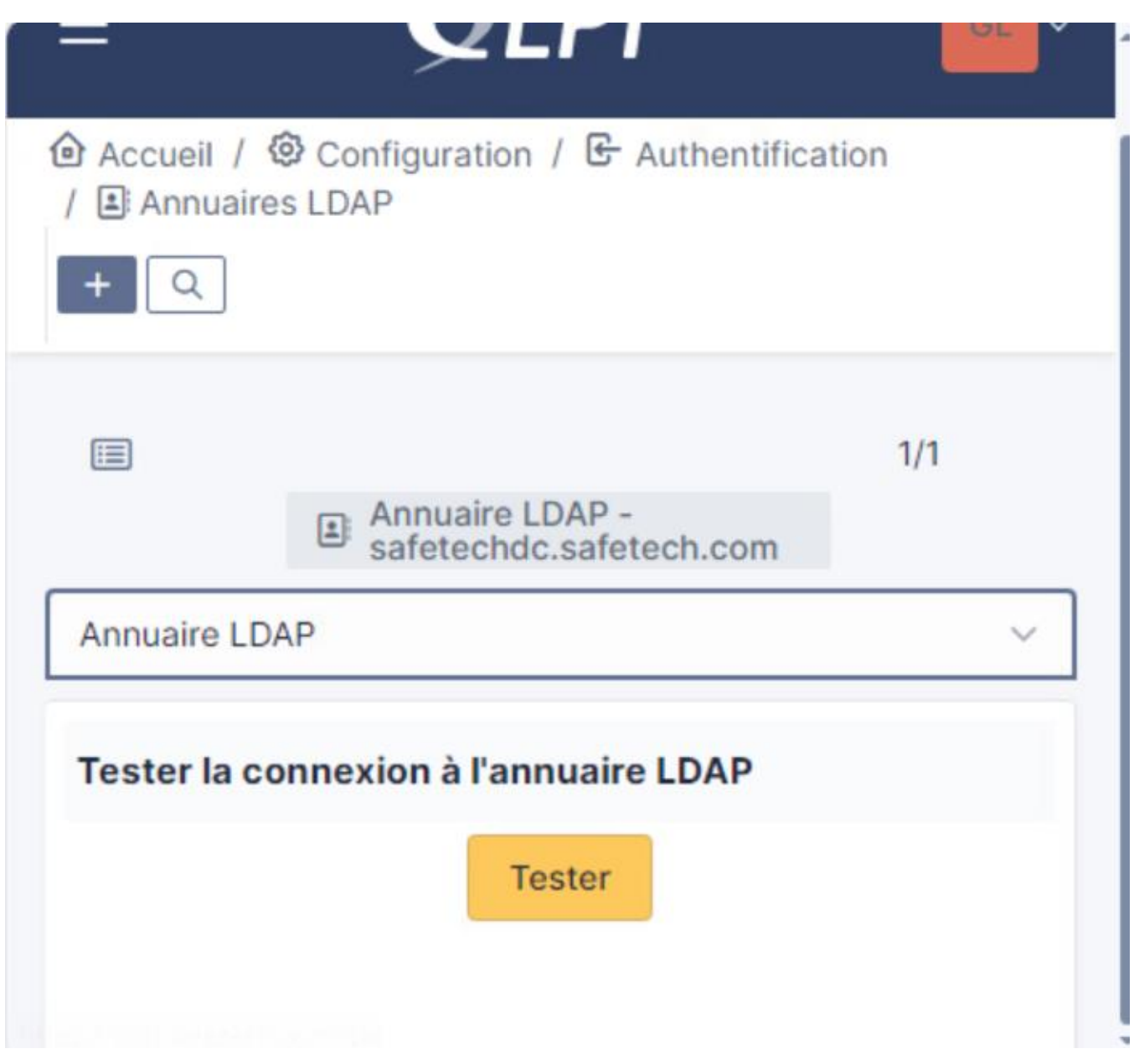

# **j. Importation des utilisateurs de mon AD**

Pour importer nos utilisateurs on va dans **Administration**→**Utilisateurs**→**Annuaires LDAP** et on fait « **Importation de nouveaux utilisateurs** »

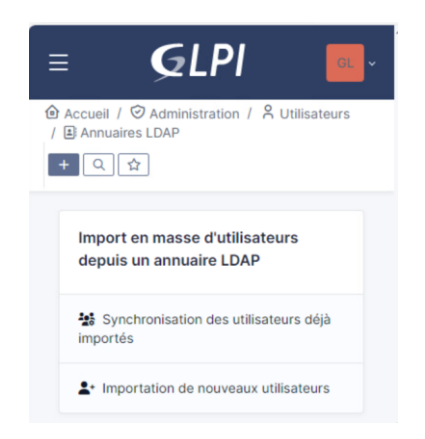

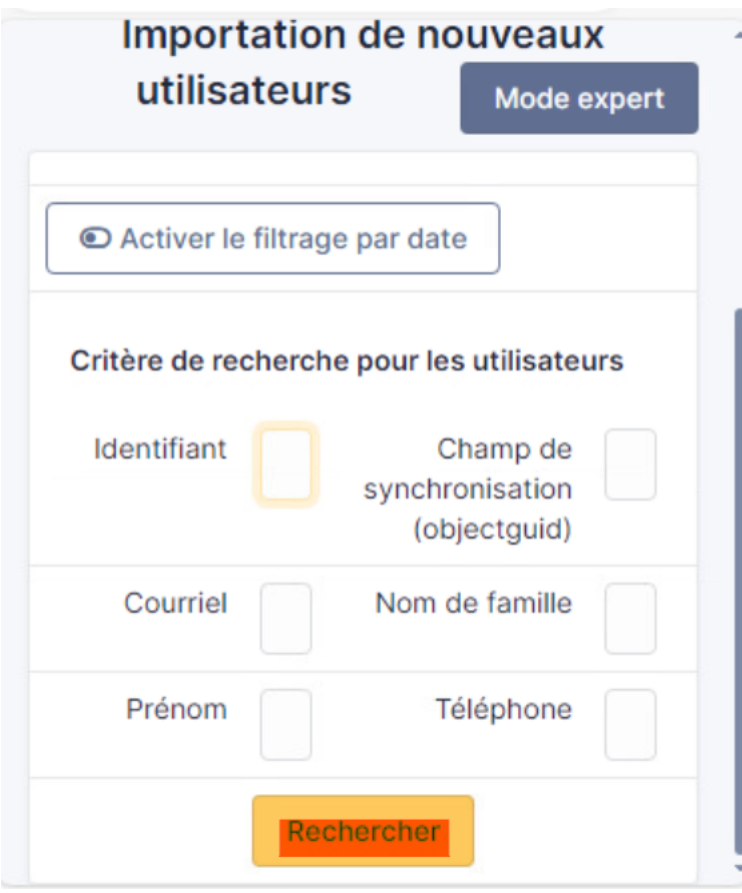

### Ensuite on voit tous nos utilisateurs

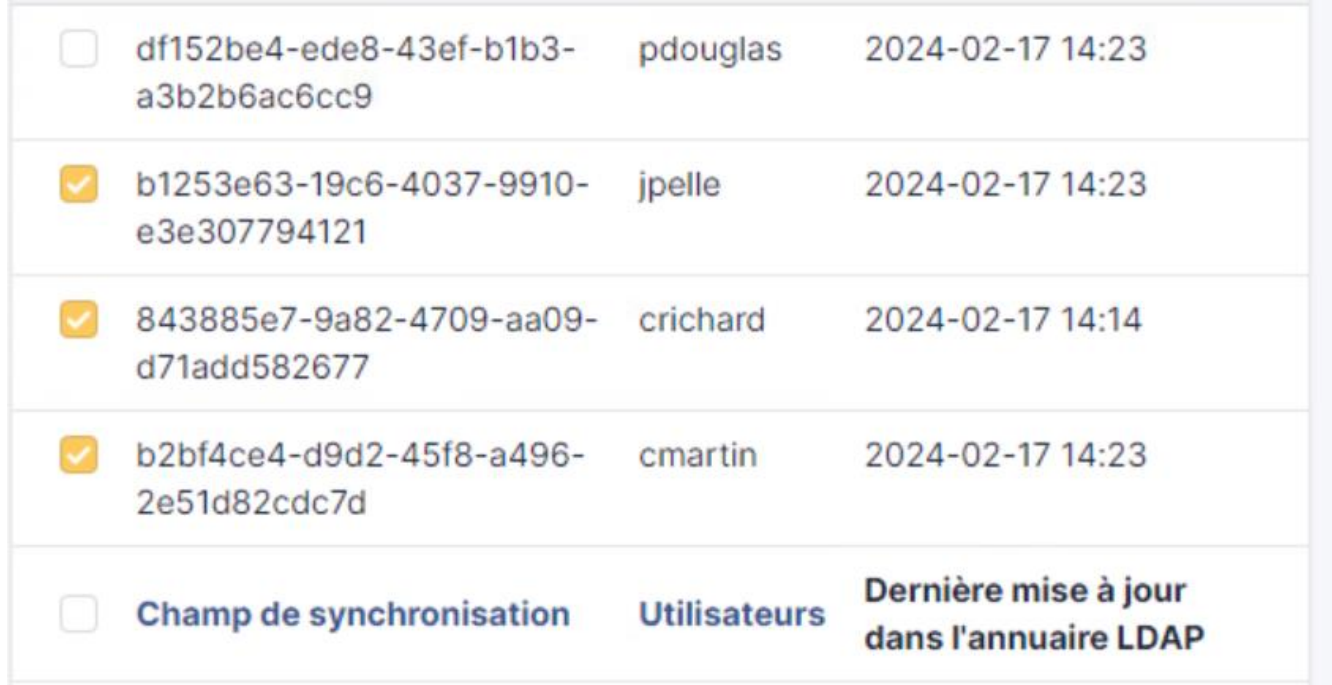

On sélectionne tout, et on fait « Actions » → « Importer » → « Envoyer »

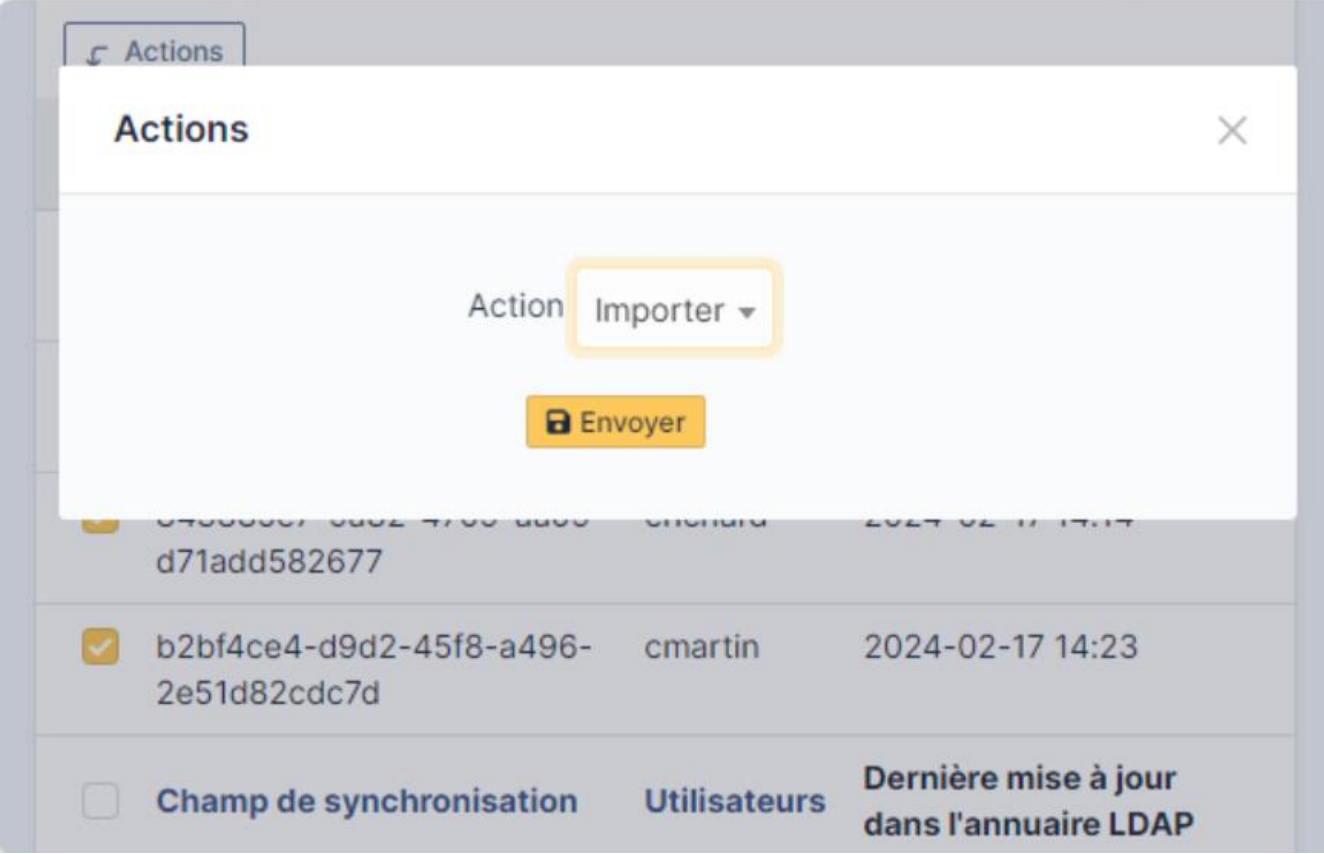

# **5. Synchronisation avec Zimbra**

On va synchroniser notre Zimbra avec GLPI. L'objectif est le suivant :

- Dès qu'on créé un ticket, on veut recevoir un mail sur notre boite mail via notre serveur de messagerie Zimbra

Ainsi, nos administrateurs pourront mieux administrer et gérer les tickets de l'entreprise SAFETECH.

On va tout d'abord créer notre compte [support@zimbra.safetech.com](mailto:support@zimbra.safetech.com) qui va créer nos tickets automatiquement →

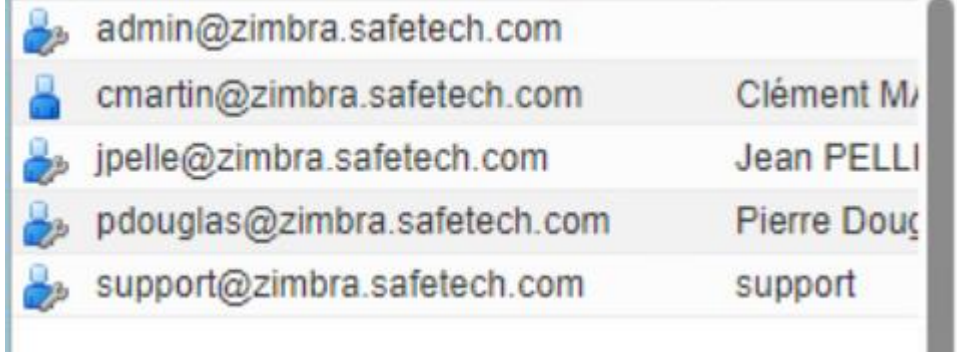

On va donc envoyer un mail depuis GLPI → Zimbra

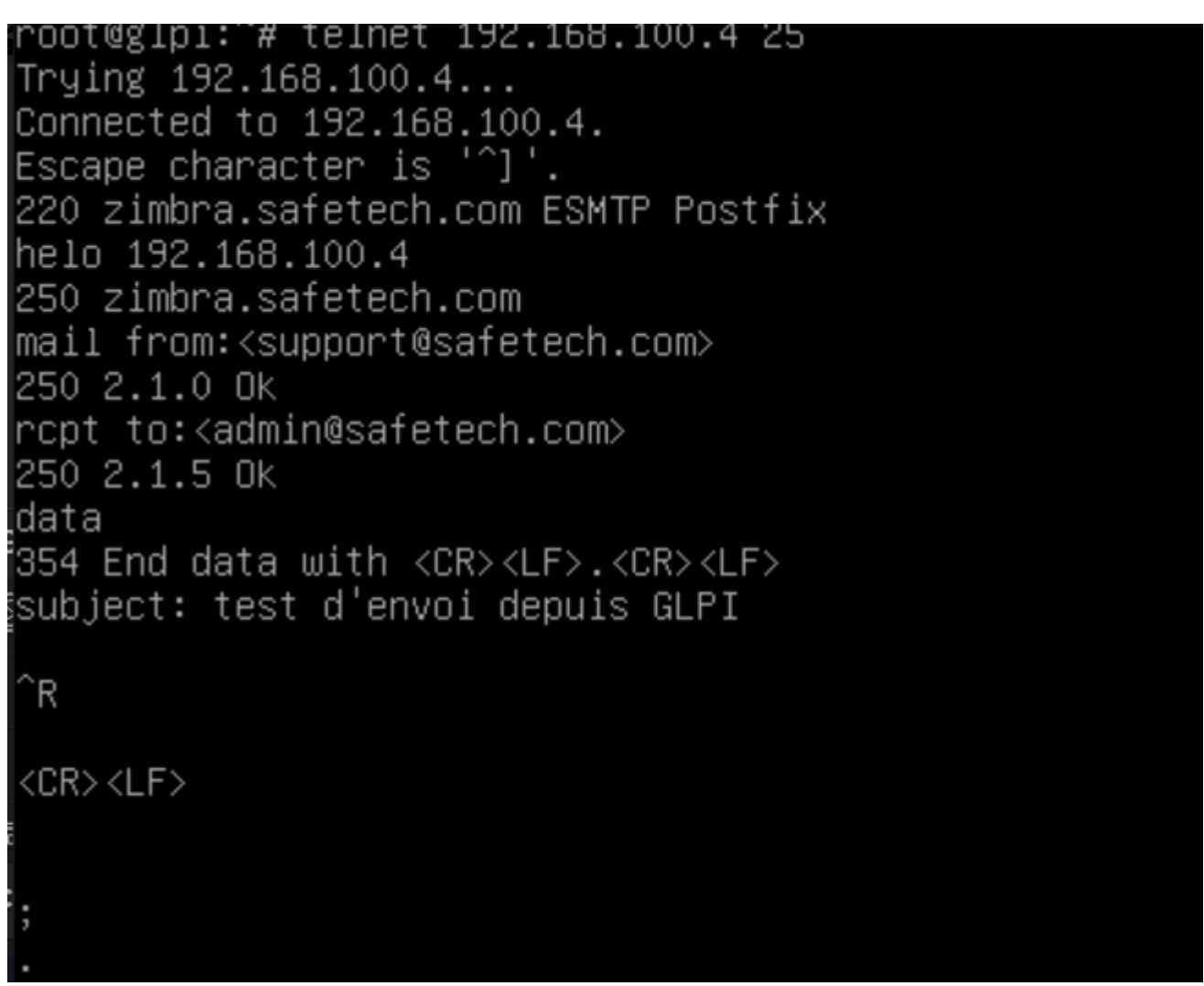

Ensuite on va voir si on a bien reçu le mail sur le dashboard zimbra

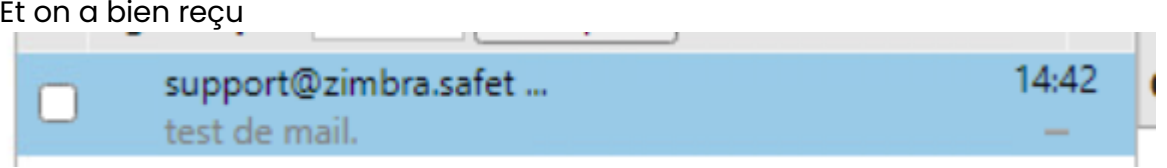

On va donc ensuite renseigner sur GLPI le mail du compte [support@zimbra.safetech.com](mailto:support@zimbra.safetech.com)

➔ On va sur GLPI dans « Administration » → « Utilisateurs »

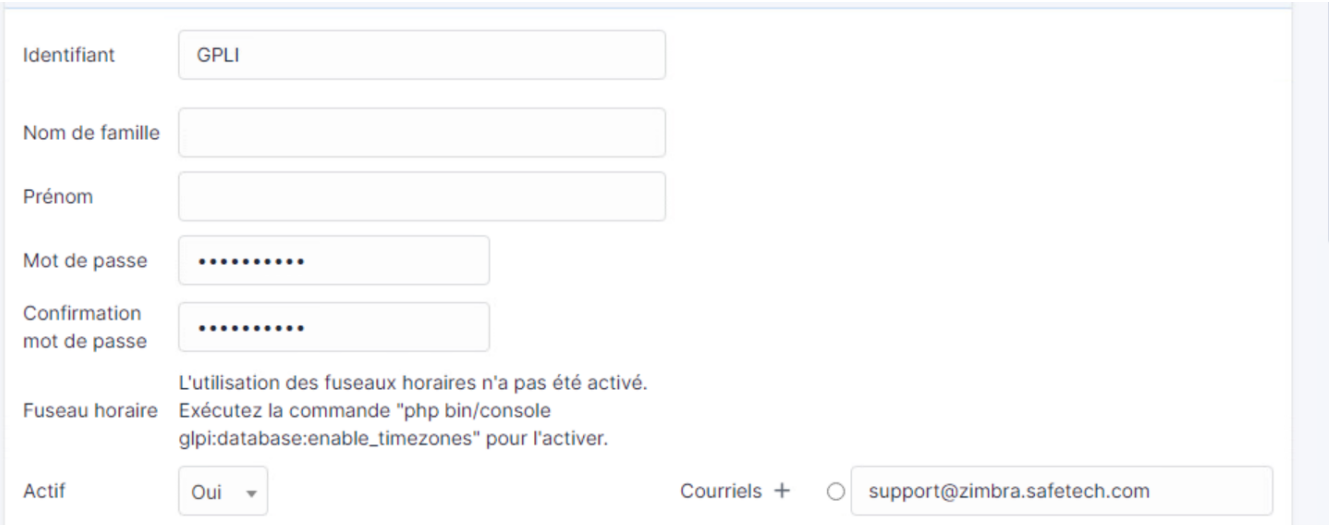

On remplit le courriel → [support@zimbra.safetech.com](mailto:support@zimbra.safetech.com) et on met pour ID : GLPI et MDP : @Azerty123

On va ensuite dans → Configuration → Configuration des notifications et on coche tout

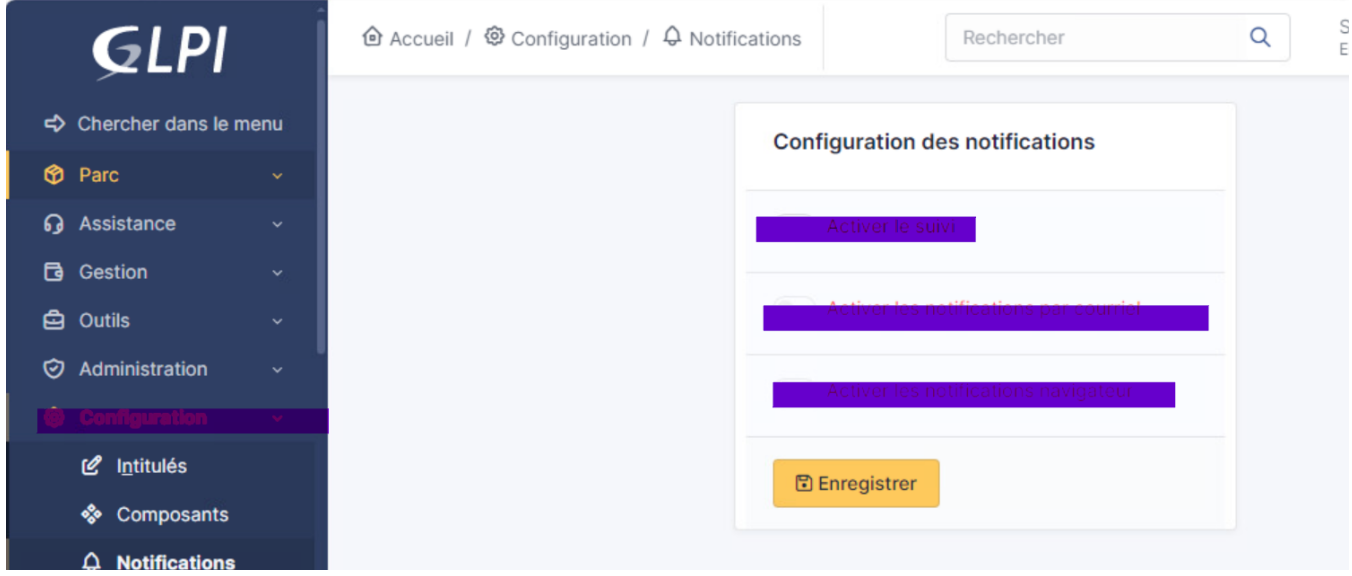

On remarque qu'on a déjà un autre compte GLPi → on rename le compte précedemment créé en support

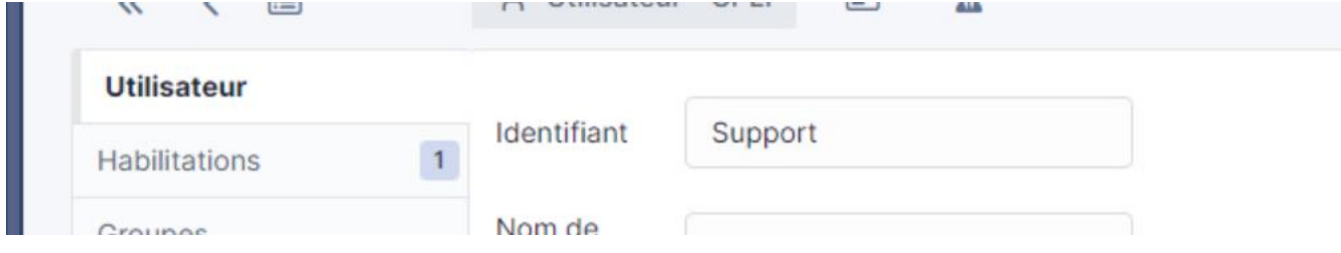

On retourne sur la page et on coche tout → puis faire « Enregistrer »

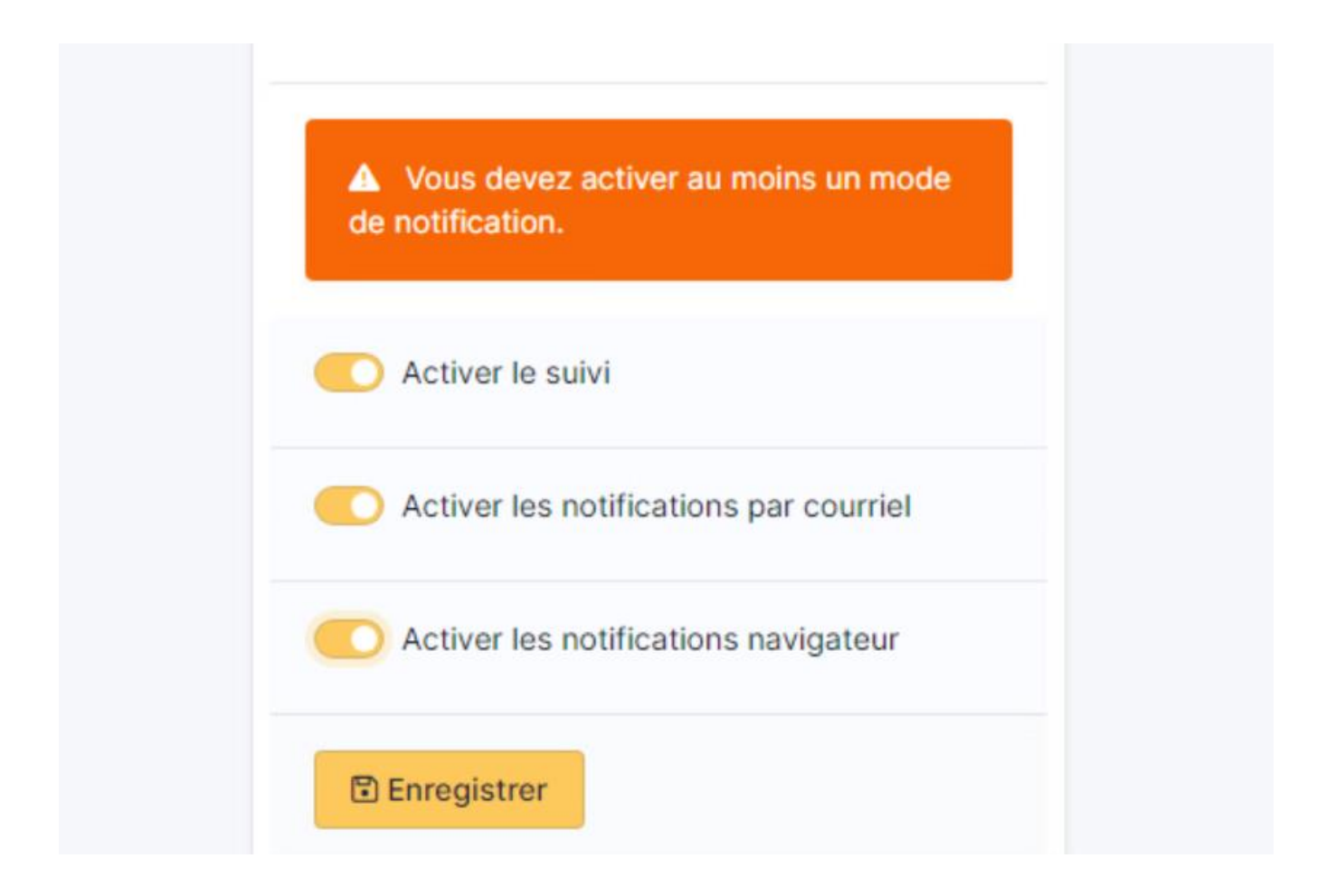

On va ensuite dans configuration des mails par courrier et on remplit les infos suivantes →

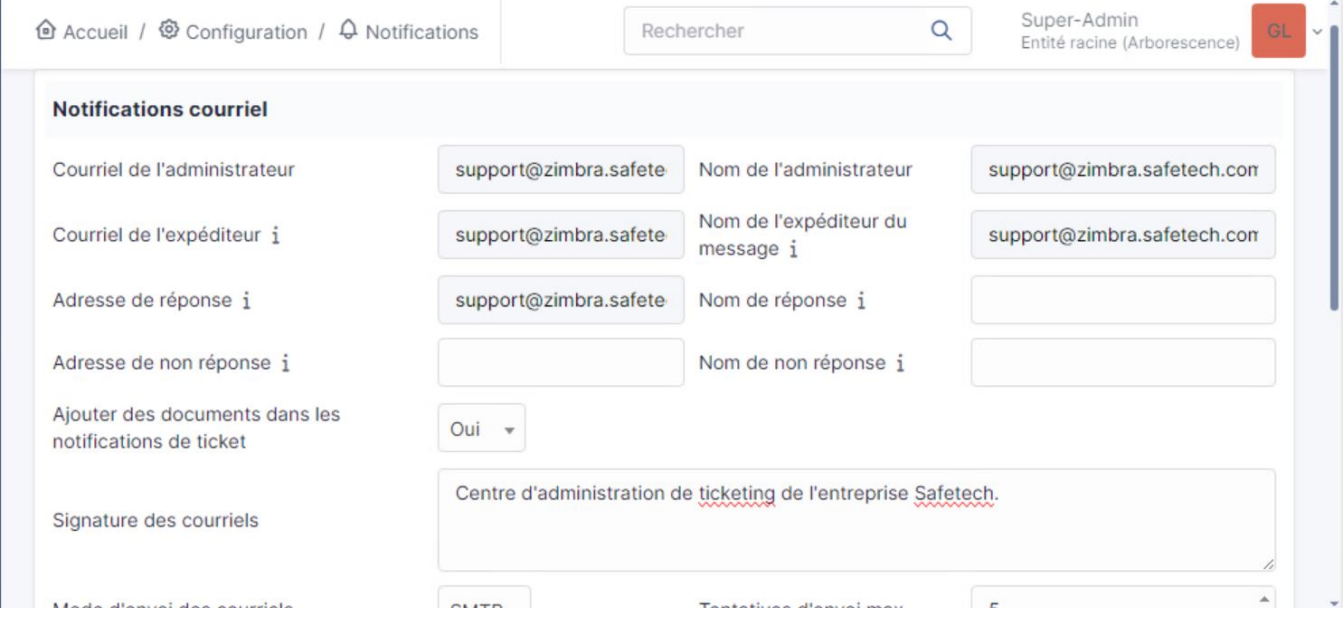

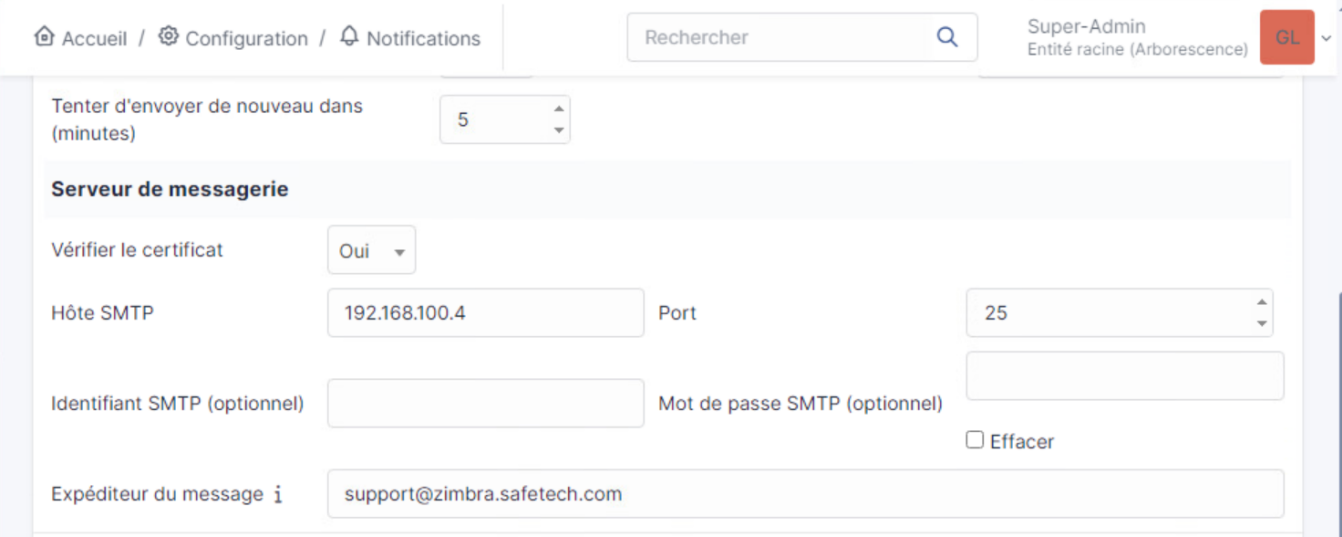

On teste ensuite d'envoyer un courrier →

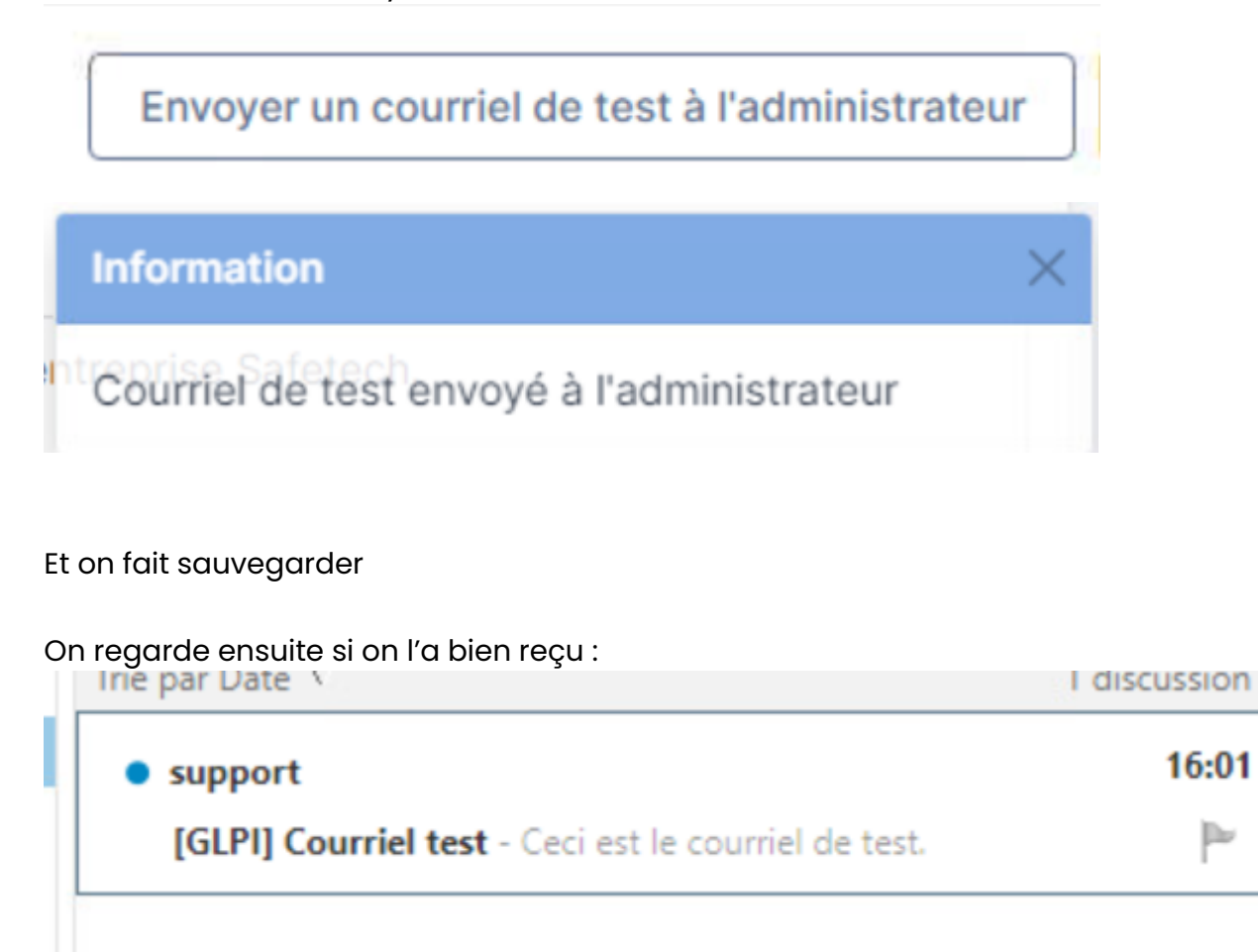

Il est bien dans la boite mail

Maintenant, on va configurer les actions automatiques pour que tout soit automatisé, on va donc dans Accueil → Configuration → Actions automatiques

# 企 Accueil / © Configuration /  $$$  Actions automatiques

# On va dans « queued notification » et on met en CLI  $\rightarrow$

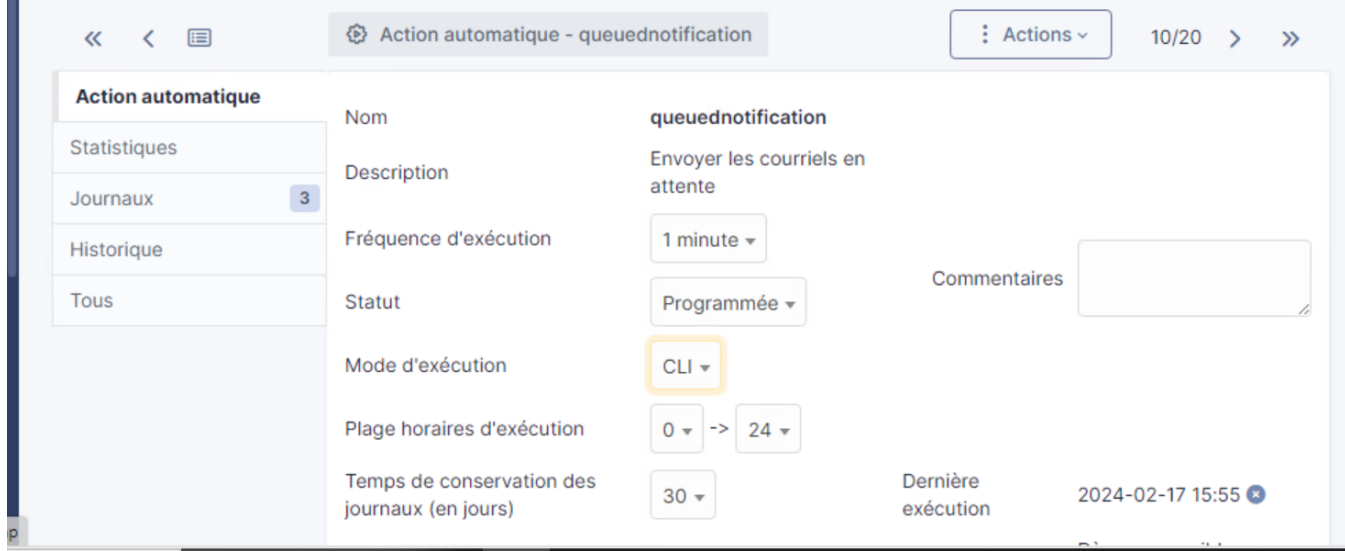

On enregistre, et ensuite on va tester si ça marche. On va se connecter sur un compte GLPI utilisateur et créer un ticket et voir si on reçoit un mail dans la boite mail support

On va donc sur le compte pdouglas sur GLPi et on créé le ticket →

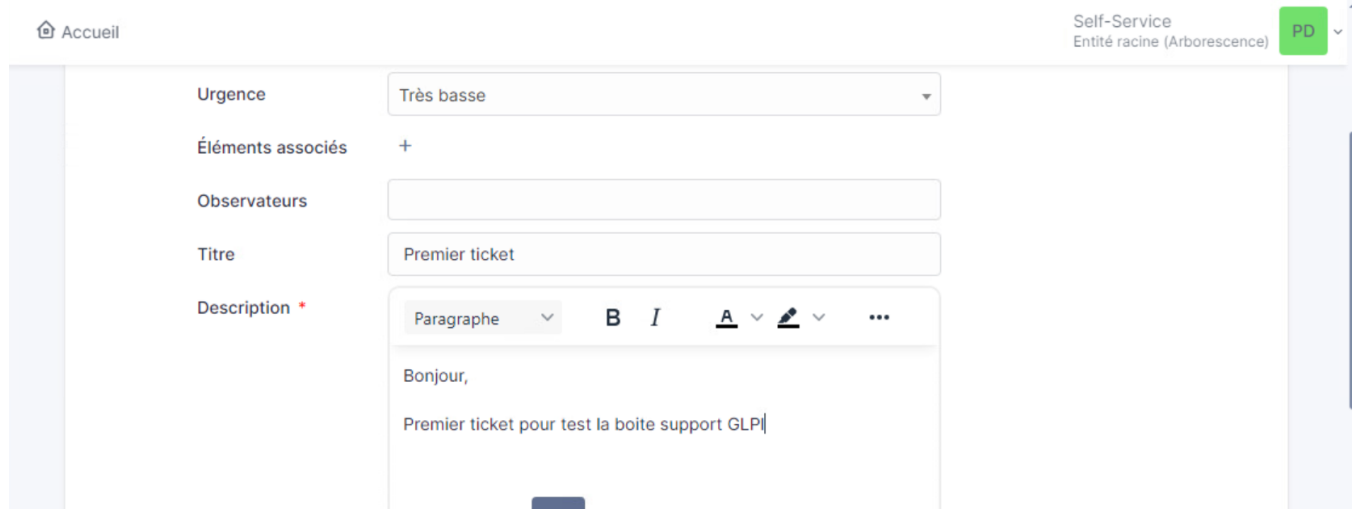

On a bien reçu le ticket :

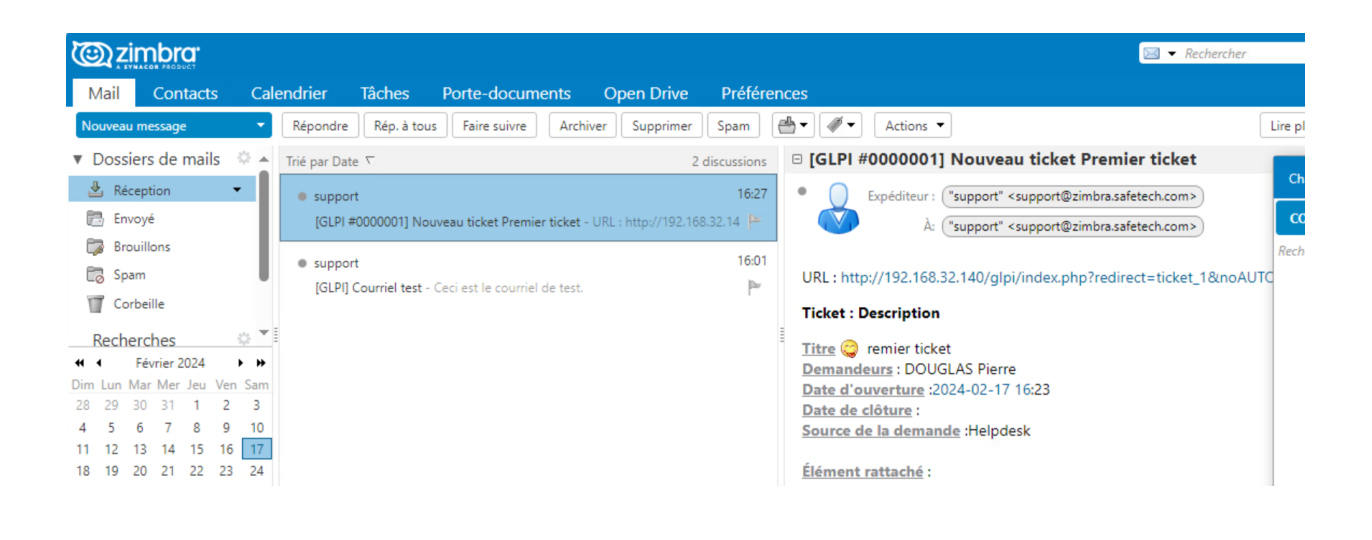

# **6. Inventorisation avec OCS**

Nous allons intégrer avec notre outil de ticketing, un outil permettant d'inventoriser notre parc informatique. Cet outil est appelé Fusion Inventory, qui va remonter les machines de notre parc informatique.

On va donc aller dans le marketplace et installer le plug-in FusionInventory

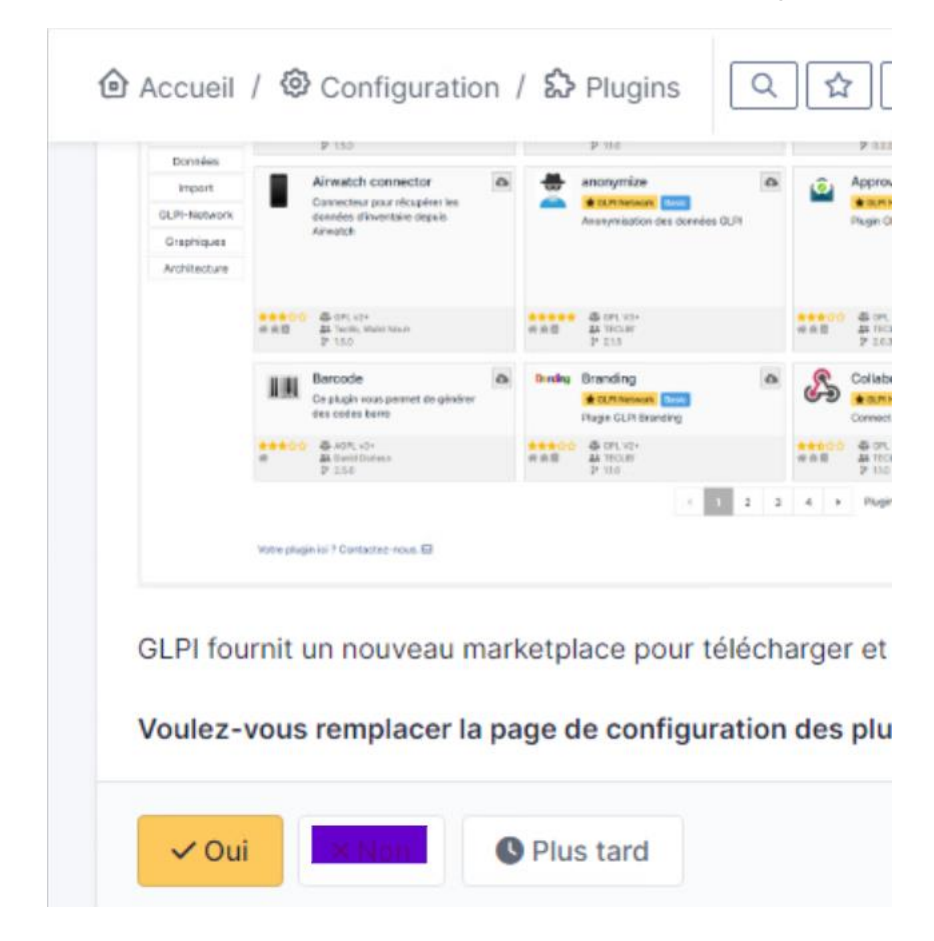

On met non, ensuite on va sur notre machine GLPI et on va installer le paquet github de OCS →

https://github.com/pluginsGLPI/ocsinventoryng/releases/download/2.0.4/glpi-ocsinventoryng-2.0.4.tar.bz2

.<br>coot@glpi:~# wget https://github.com/pluginsGLPI/ocsinventoryng/releases/download/2.0.4/glpi-ocsinventoryng-2.0.4.tar.bz°

On va ensuite extraire le fichier téléchargé →

root@glpi:~# tar xvf fusioninventory-10.0.6+1.1.tar.bz2 \_

On déplace ensuite le plug-in dans le dossier plugins de GLPI :

proot@glpi:~# mv fusioninventory /var/www/glpi/plugins/

Une fois le dossier Plugins avec notre OCS , on retourne sur le dashboard GLPI et on voit que notre plug in est installé

root@glpi:~# wget https://github.com/pluginsGLPI/ocsinventoryng/releases/download/2.0.4/glpi-ocsinventoryng-2.0.4.tar.bz

On installe ensuite le plug-in dans « Actions » et on l'active ensuite

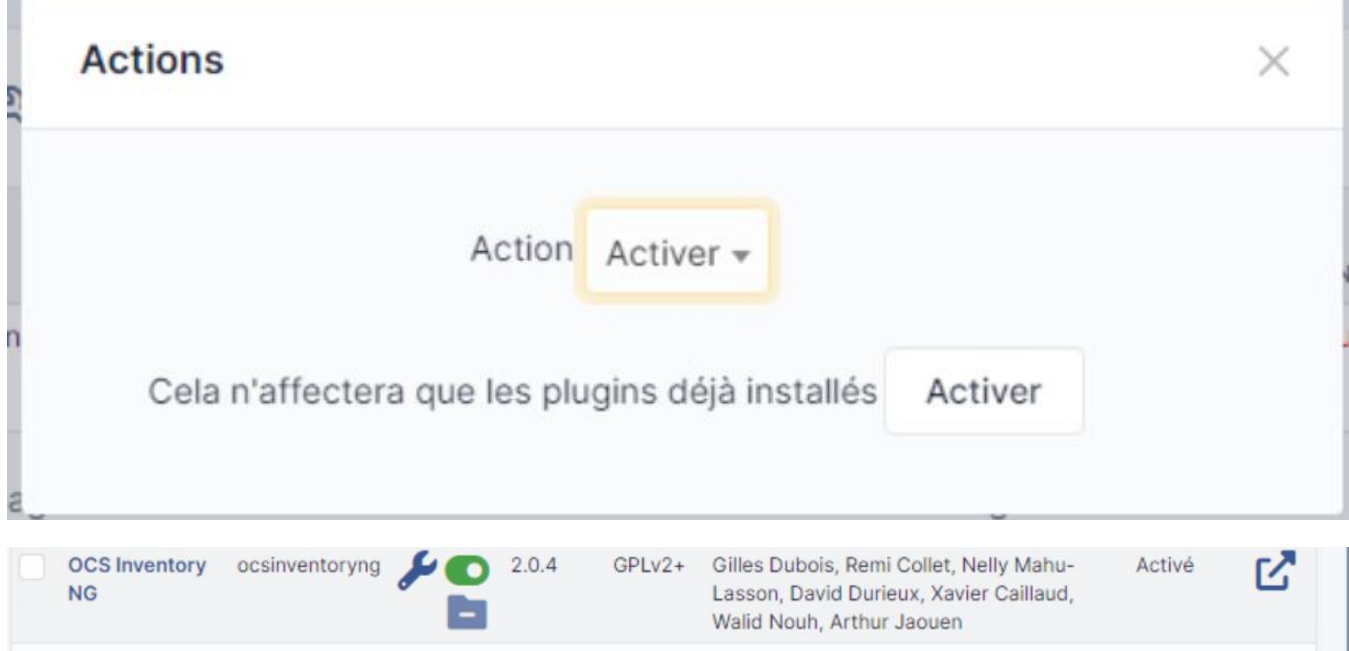

On va ensuite configurer le CRON pour faire tourner les plug-ins →

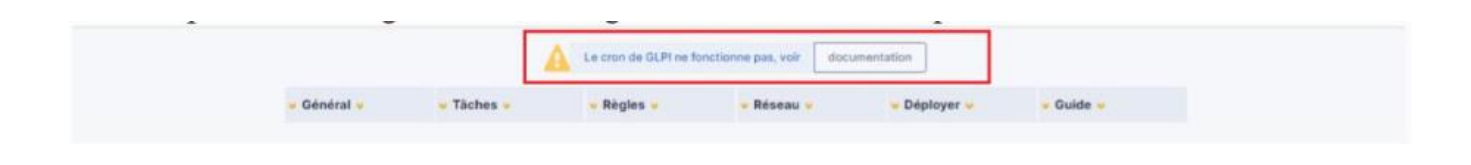

On va ensuite sur la machine GPLPI et on active le crontab

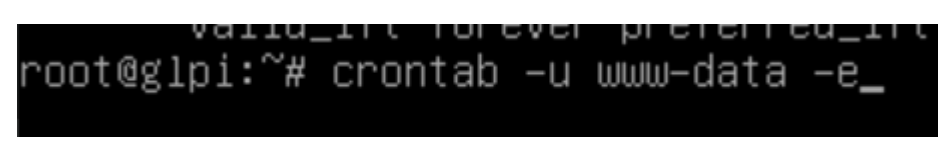

Et on remplit ca :

\* \* \* \* cd /var/www/glpi/front/ && /usr/bin/php cron.php &>dev/null

Et on restart les tâches cron :

oot@glpi:~# /etc/init.d/cron restart <mark>\_</mark>

On va ensuite dans « taskcheduler » dans la configuration automatique GLPI et on exécute le CRON  $\rightarrow$ 

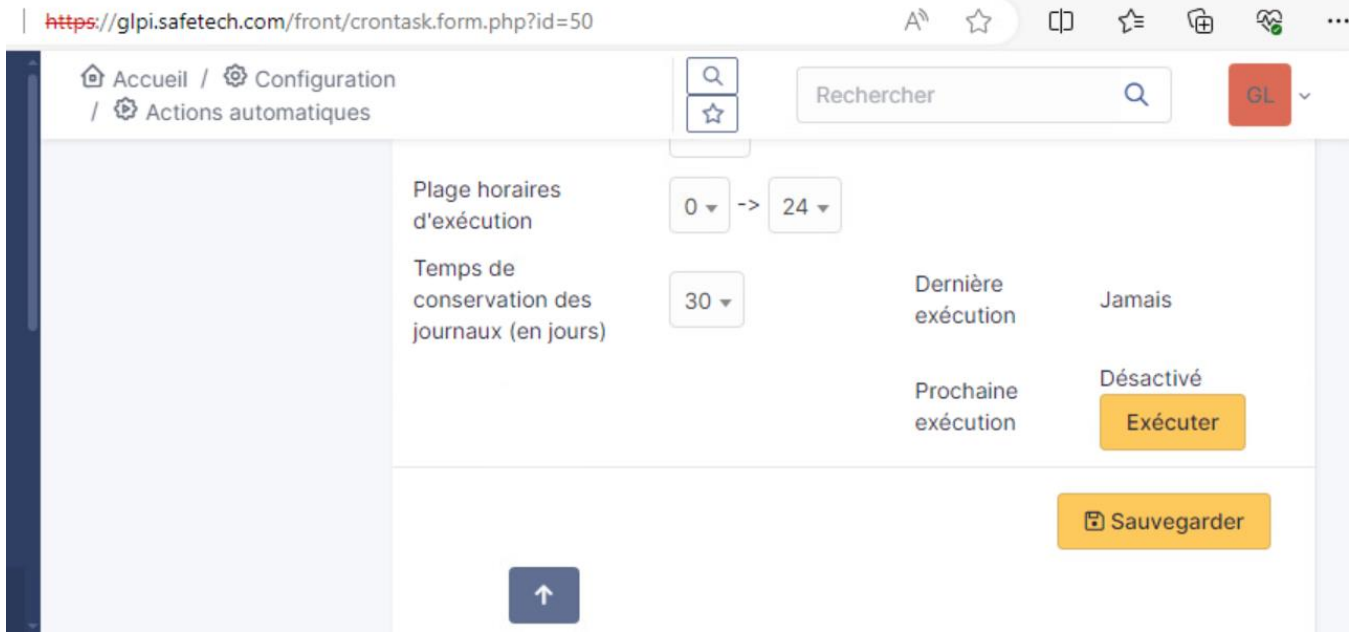

### **k. Installation d'un agent sur une machine Linux**

On va donc installer un agent sur une machine Linux, pour vérifier si ça marche. On va donc l'installer sur notre serveur Zimbra

# oot@zimbra:~# apt install ocsiventory–agent~

#### Ensuite on met http :

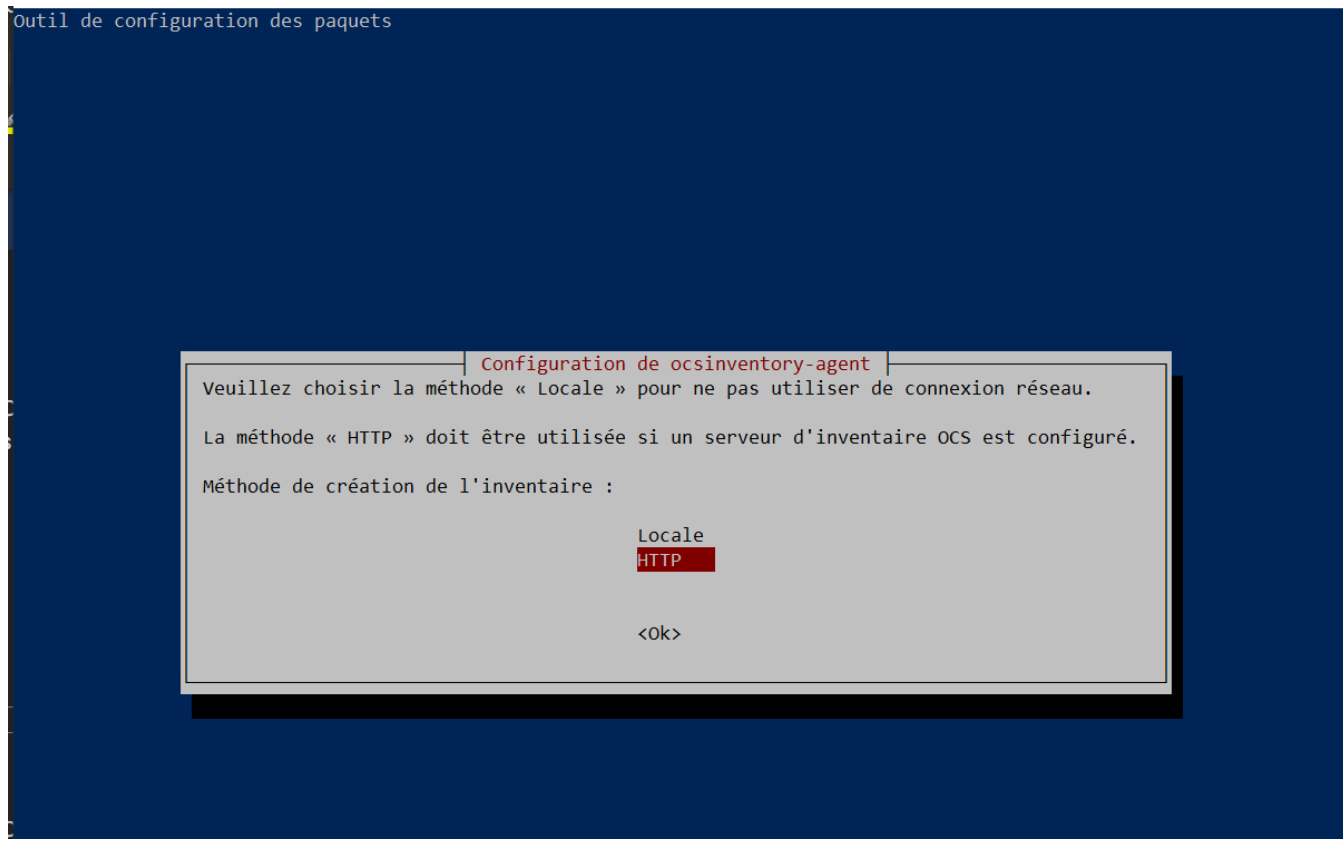

wget https://github.com/OCSInventory-NG/UnixAgent/releases/download/v2.10.0/Ocsinventory-Unix-Agent-2.10.0.tar.gz

root@zimbra:~# os os: command not found root@zimbra:~# ls root@zimbra:~# cd Ocsinventory-Unix-Agent-2.10.0/ root@zimbra:~/Ocsinventory-Unix-Agent-2.10.0# sudo perl Makefile.PL

# # sudo make

root@zimbra:~/Ocsinventory-Unix-Agent-2.10.0# root@zimbra:~/Ocsinventory-Unix-Agent-2.10.0# sudo make install

Installing /usr/local/bin/ipdiscover Appending installation info to /usr/local/lib/x86\_64-linux-gnu/perl/5.30.0/perllocal.pod [ ! -f run-postinst ] || /usr/bin/perl postinst.pl Do you want to configure the agent? Please enter 'y' or  $\sqrt{n}$  ?> [y]  $\angle$ 

#### /var/log/ocs-iventory-agent.log

Installing /usr/local/man/man3/Ocsinventory::Agent::Common.3pm<br>Installing /usr/local/bin/ocsinventory-agent Installing /usr/local/bin/ipdiscover Appending installation info to /usr/local/lib/x86\_64-linux-gnu/perl/5.30.0/perllocal.pod<br>[ ! -f run-postinst ] || /usr/bin/perl postinst.pl<br>Do you want to configure the agent? be you want to contragate the expense.<br>Please enter 'y' or 'n'?> [y] y<br>Where do you want to write the configuration file? 0 -> /etc/ocsinventory 1 -> /usr/local/etc/ocsinventory 2 -> /etc/ocsinventory-agent Value must be between 0 and 2  $\rightarrow$ Value must be between 0 and 2 Value must be between 0 and 2  $? > 1$ Do you want to create the directory /usr/local/etc/ocsinventory? bo you want to treate the unrectory /usr/iotal/etc/ocsinventory:<br>Please enter 'y' or 'n'?> [y]<br>Should the old unix\_agent settings be imported?<br>Please enter 'y' or 'n'?> [y]<br>[info] The config file will be written in /usr/lo what is the address of your ocs server?> https://glpi.safetech.com<br>Do you need credential for the server?> https://glpi.safetech.com<br>Do you need credential for the server? (You probably don't) Do you need creaential for the server? (You probably don t)<br>Please enter 'y' or 'n'?> [n]<br>Do you want to apply an administrative tag on this machine?<br>Please enter 'y' or 'n'?> [y] server - zimbra<br>Do you want to apply an ad Do yo want to install the cron task in /etc/cron.d? bo yo want to instant in the contrask in yeco, cronta:<br>Please enter 'y' or 'n'?> [y]<br>Where do you want the agent to store its files? (You probably don't need to change it)?> [/var/lib/ocsinventory-agent]<br>Do you want to cre Please enter 'y' or 'n'?> [y] Should I remove the old unix\_agent?<br>Please enter 'y' or 'n'?> [n] Do you want to activate debug configuration option? Please enter 'y' or 'n'?> [y] ------<br>Do you want to use OCS Inventory NG UNix Unified agent log file?<br>Please enter 'y' or 'n'?> [y] /var/log/ocs-iventory-agent.log

# **7. Identifiants**

ID : GLPI

Mdp : @Azerty123